# COMERCIALIZAÇÃO DE VINHOS

PARA O AGRICULTOR FAMILIAR!

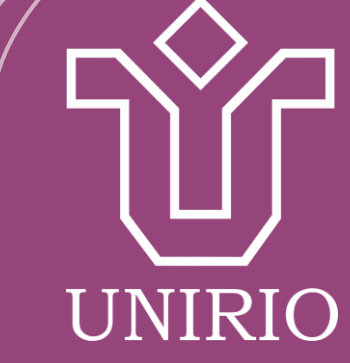

# ELABORADO POR:

- ★ Amanda Lo Bianco Borges Canongia (Nutricionista)
- ★ Lucas de Giacomo Rodrigues
- ★ Ms. Maria Eugênia Araújo Silva **Oliveira**
- ★ Millena Cristina Barros Santos (Bióloga)
- ★ Profa Dra Édira Castello Branco de Andrade Gonçalves (UNIRIO/PPGAN)

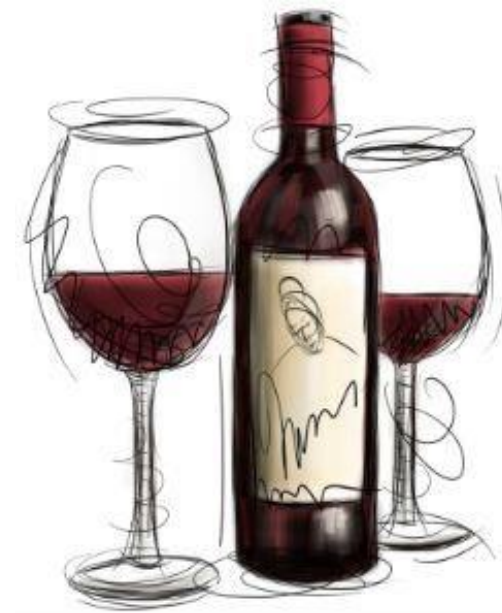

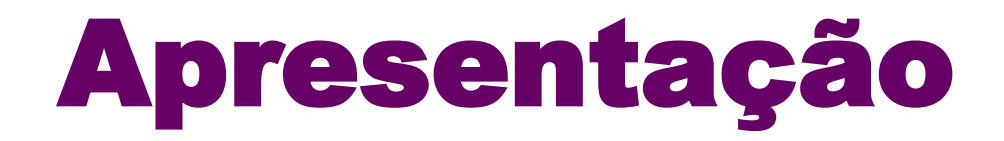

Prezado leitor,

Esta cartilha foi idealizada com o objetivo de propiciar informações pertinentes sobre os aspectos legais dos produtos minimamente processados, tais como polpas (de verduras e legumes congelados), conservas, geléias, pastas (doces e salgadas), panificáveis (bolos e pães) e ovos, disponibilizados pelo pequeno produtor para a sua comercialização.

Boa leitura!

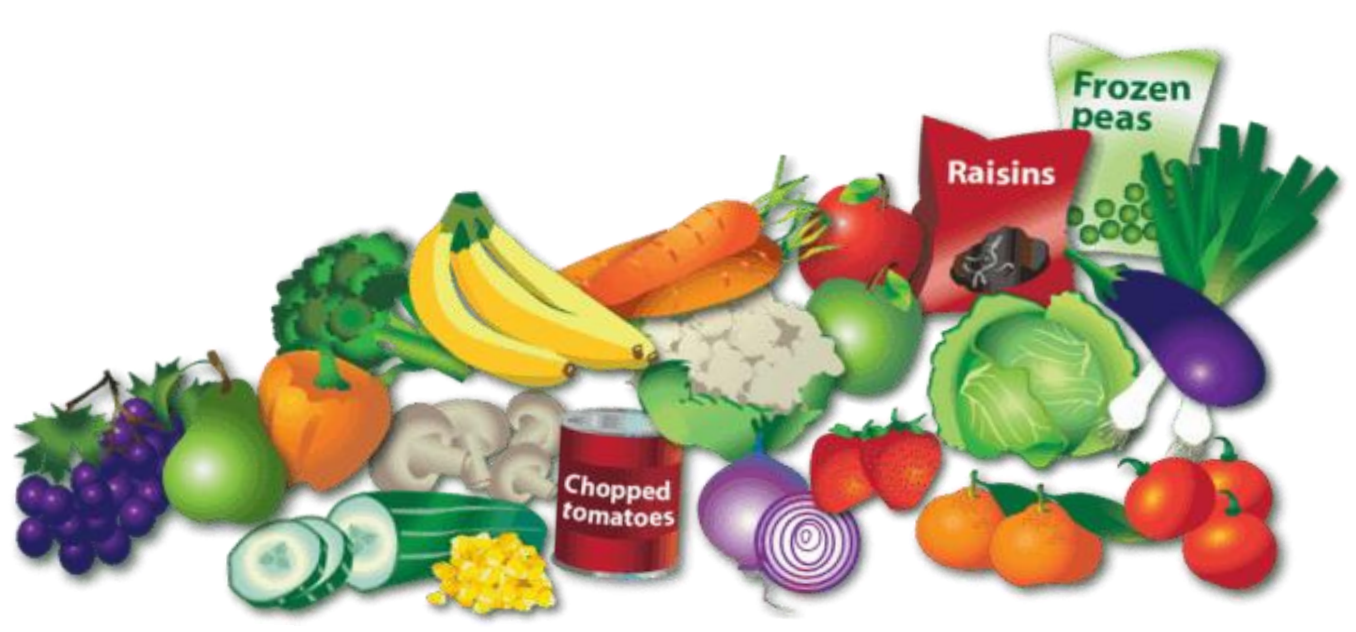

# Antes de tudo, um convite

O convidamos para conhecer a cartilha "Legalizar para Comercializar" , que apresenta os elementos básicos para formalização do seu negócio, itens importantes como CNPJ, MEI, DAP, entre outros. Para acessar a cartilha, clique na figura abaixo.

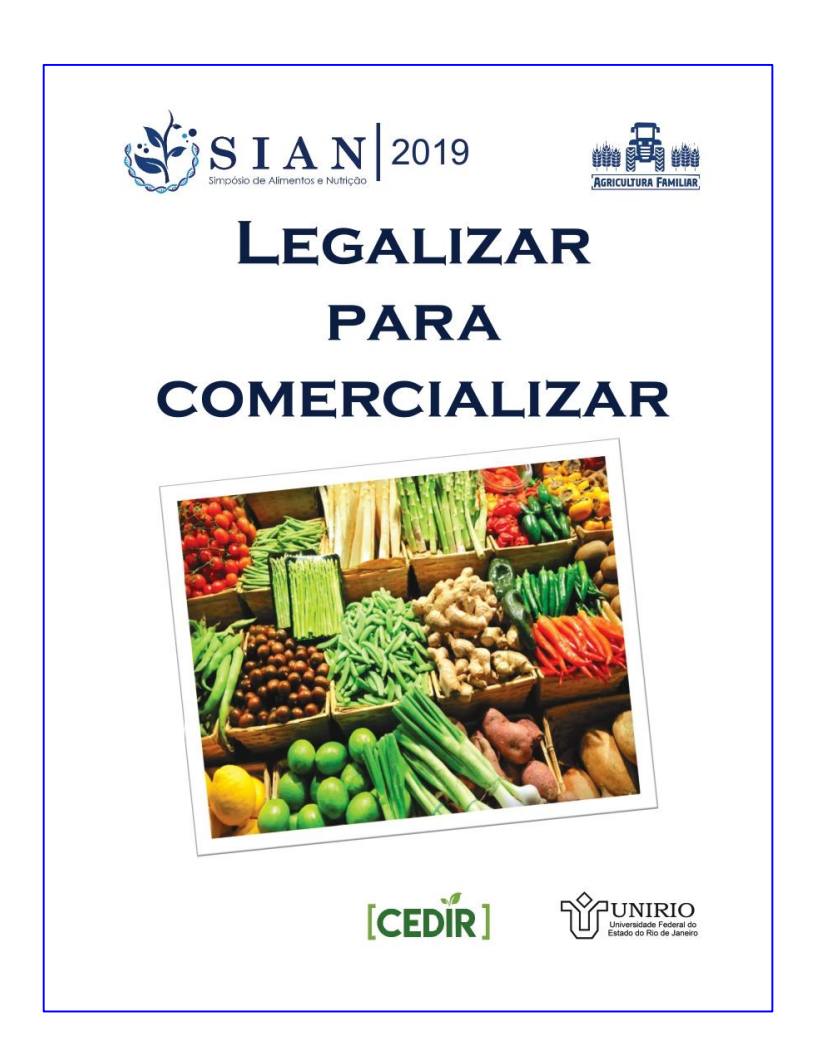

# SUMÁRIO

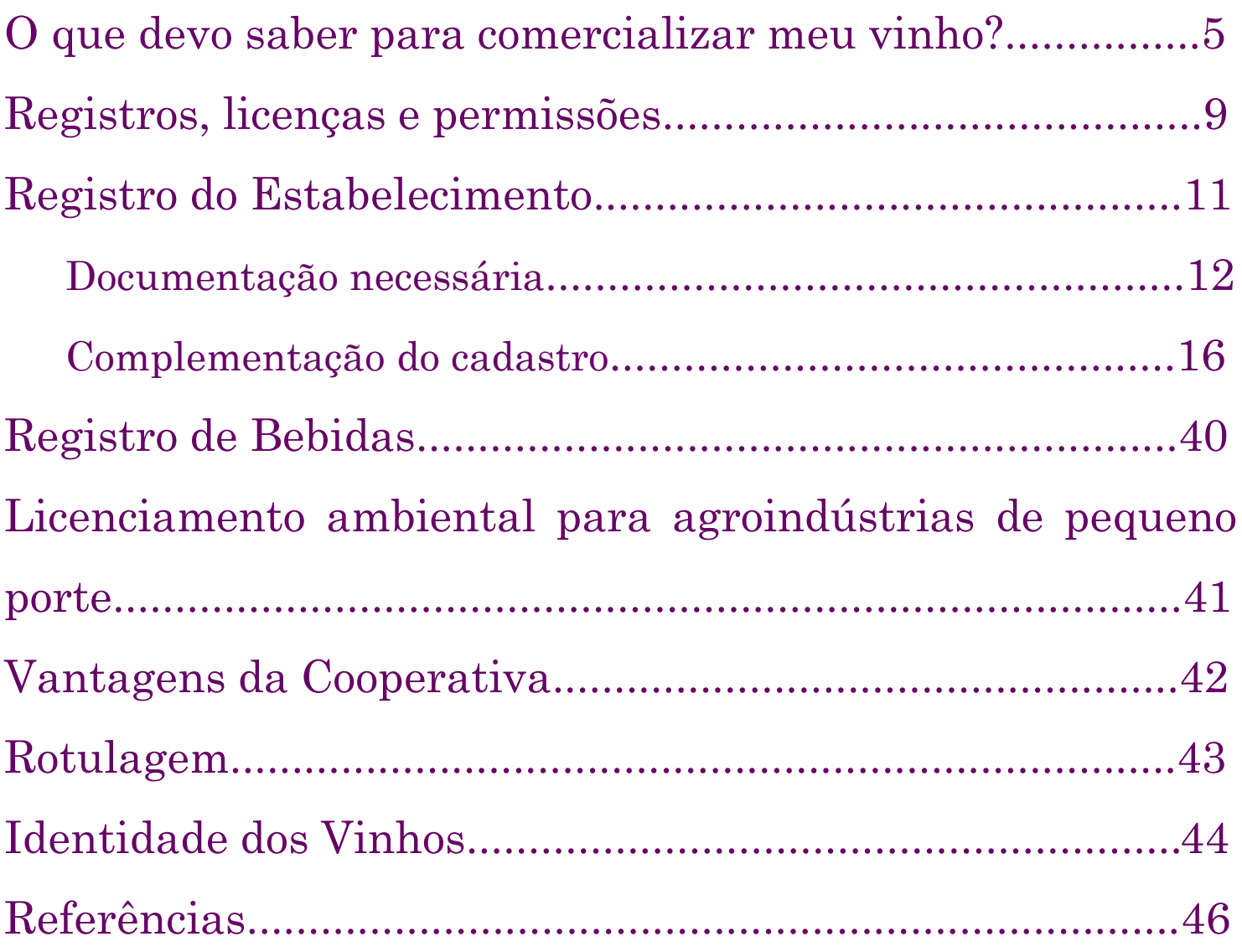

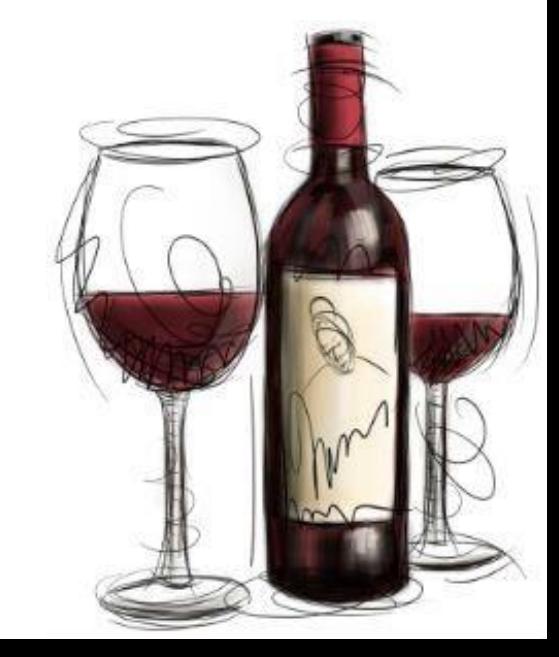

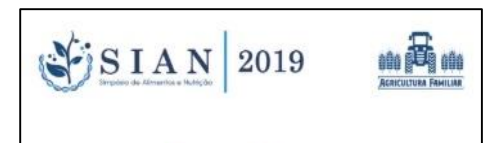

Na cartilha **"***Legalizar para Comercializar"* , disponível em: *xxx*, explicamos o passo a passo de como se adequar às leis, bem como, quais os benefícios e vantagens.

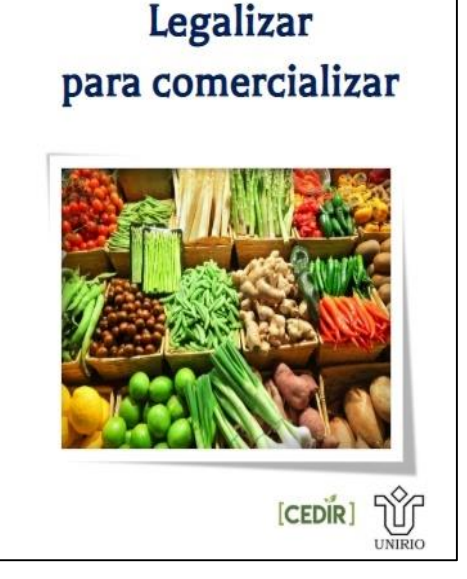

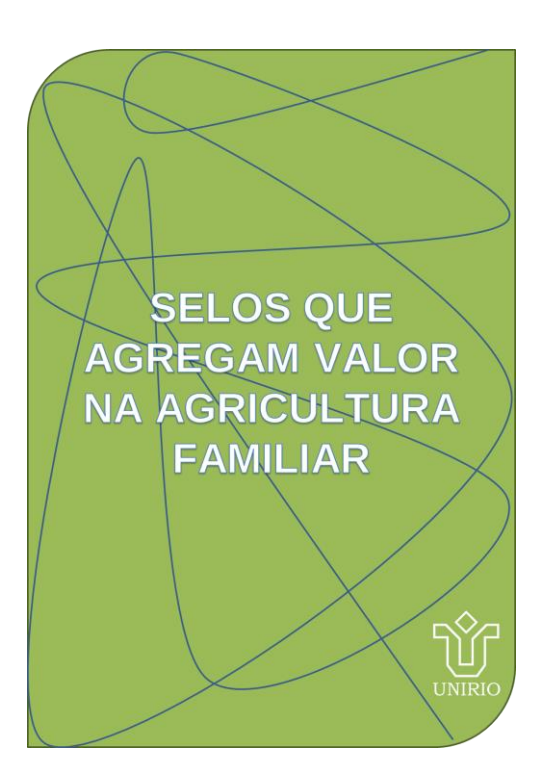

Para **agregar valor** ao seu vinho, utilize os selos cabíveis. Confira na cartilha *"Selos que agregam valor na agricultura familiar"*, disponível em *xxx*.

Seguindo essa ideia, vamos explicar como você pode expandir sua produção para produzir *vinho*.

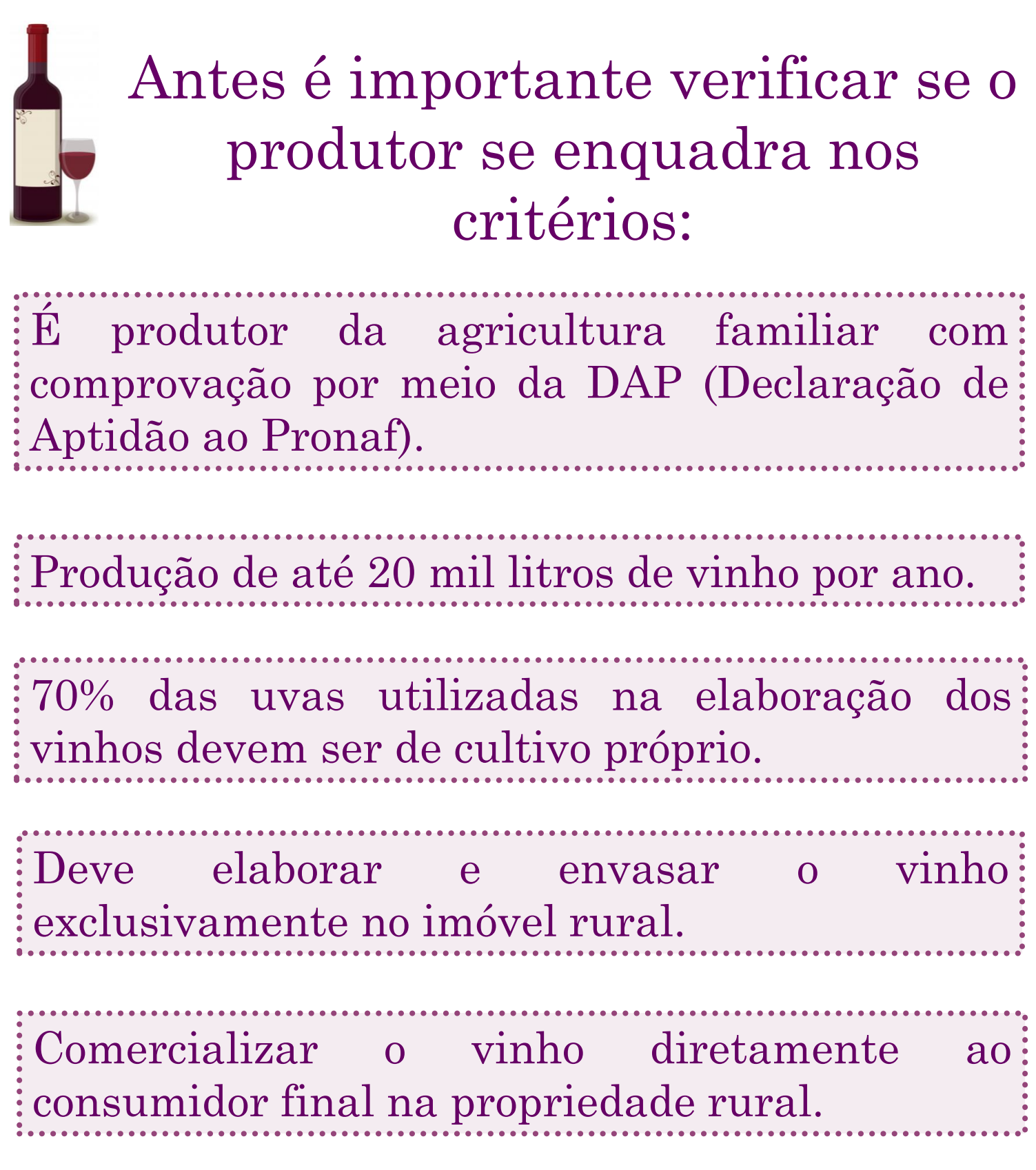

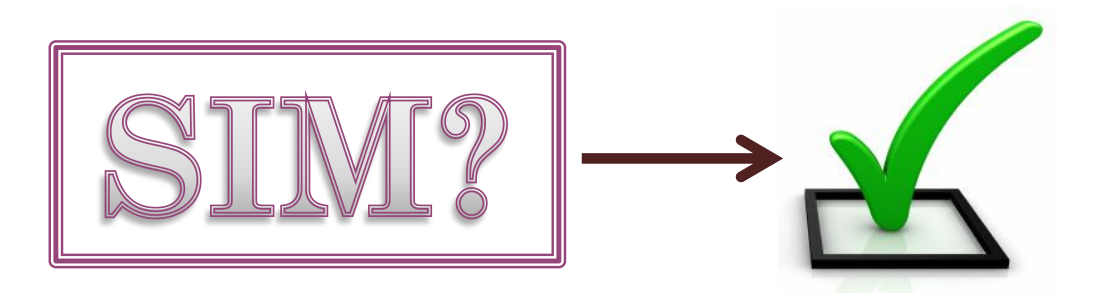

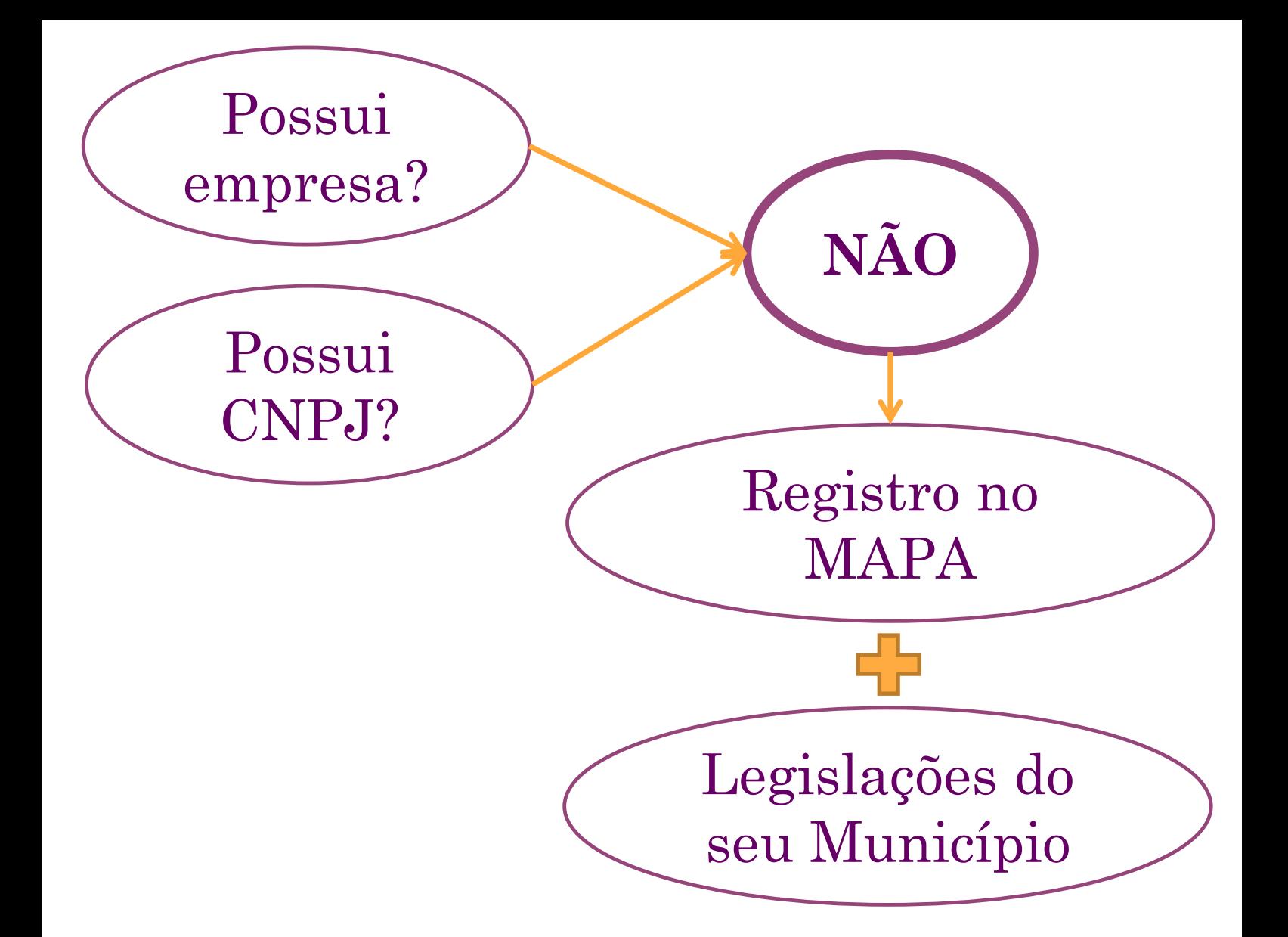

# *(Lei nº 12.959/2014)* Lei do Vinho Colonial

Permite que o produtor rural torne a sua produção regularizada **SEM** a necessidade de criação de uma empresa e de sua inscrição no Cadastro Nacional de Pessoas Jurídicas (CNPJ), simplificando o processo de formalização. 8

[http://www.planalto.gov.br/ccivil\\_03/LEIS/1980-1988/L7678.htm](http://www.planalto.gov.br/ccivil_03/LEIS/1980-1988/L7678.htm)

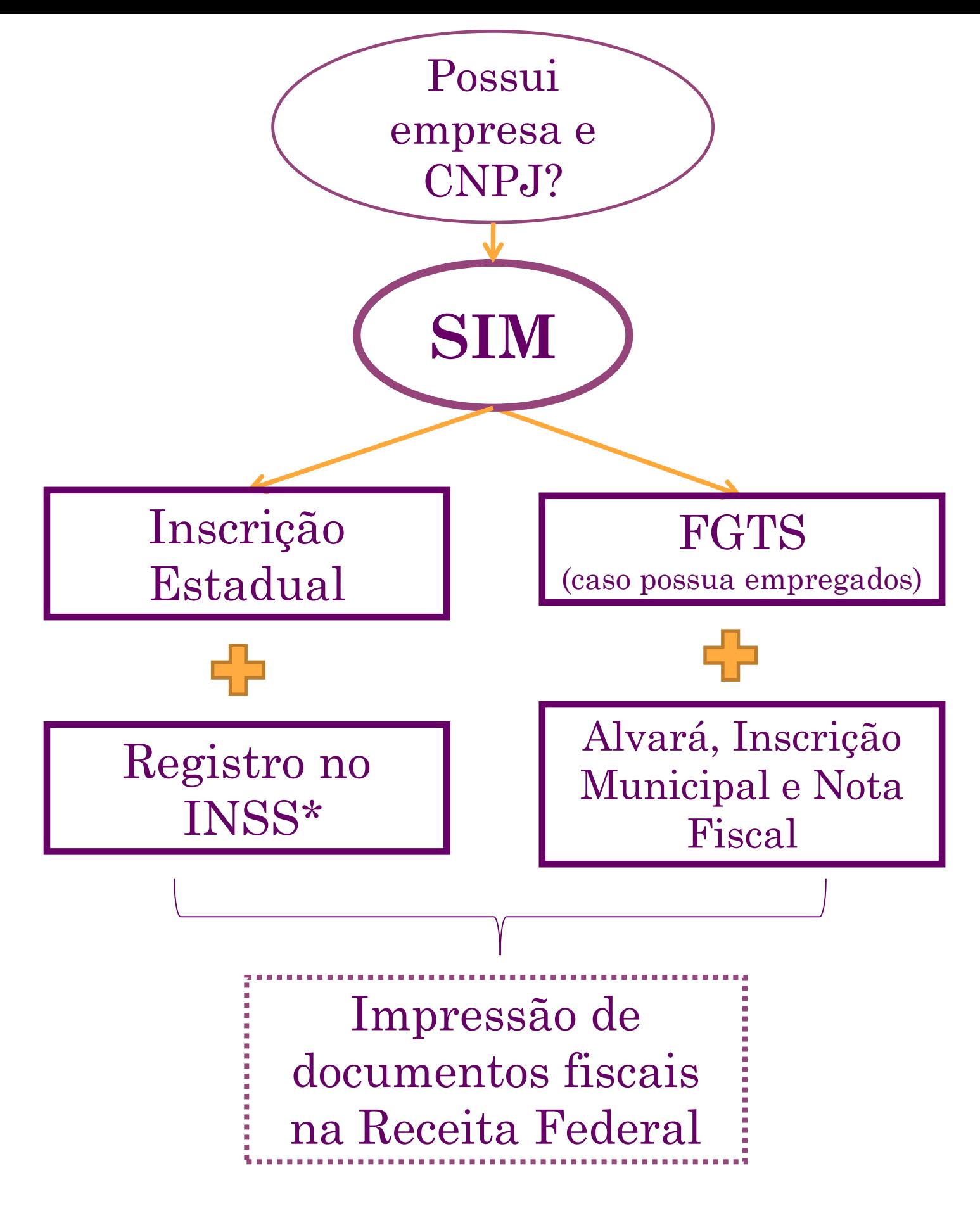

\*INSS - Instituto Nacional de Seguridade Social é **obrigatório** mesmo que não tenha funcionários. Veja no site *http://www.previdenciasocial.gov.br.* 

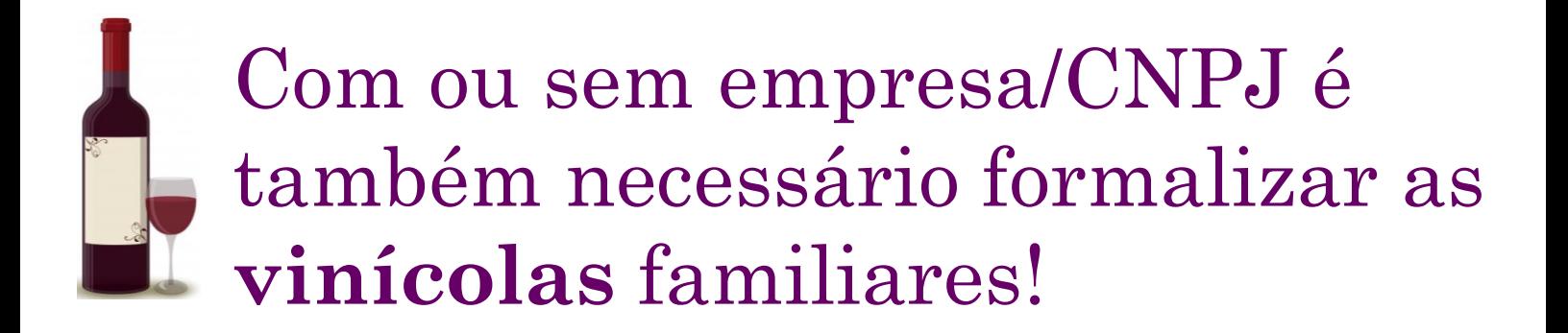

❖ É necessário o registro do empreendimento e dos produtos junto ao Ministério da Agricultura, Pecuária e Abastecimento (MAPA) e o atendimento aos demais critérios previstos na legislação.

*Resolução CONAMA n. 237/97, Anexo I*

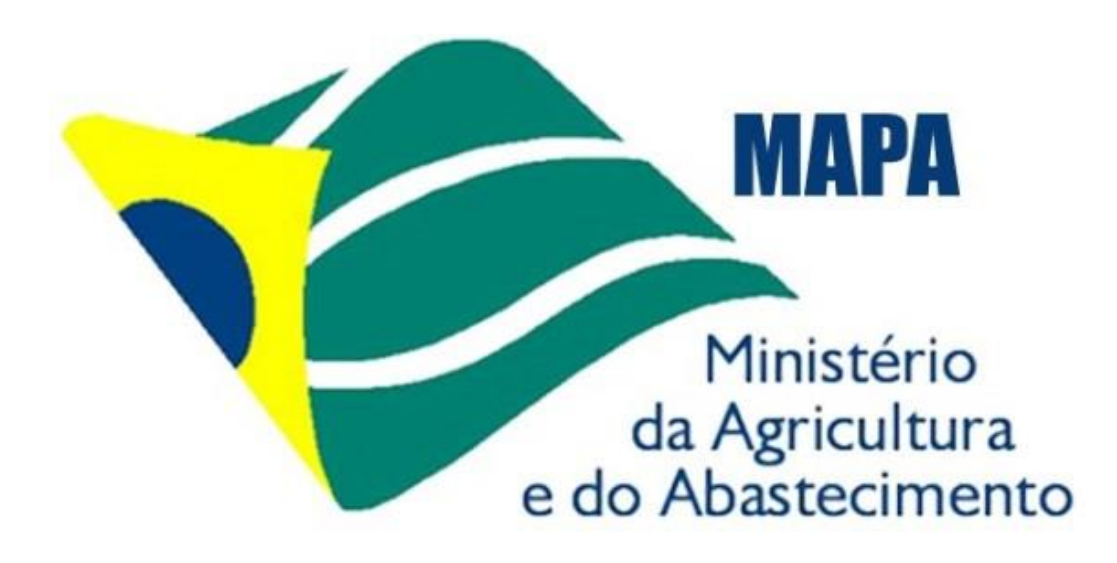

Fonte: http://www.agricultura.gov.br/assuntos/inspecao/produtosvegetal/Registro%20de%20Estabelecimentos%20de%20bebidas%20em%20ger 10al%20e%20de%20derivados%20da%20uva%20e%20do%20vinho#section-8

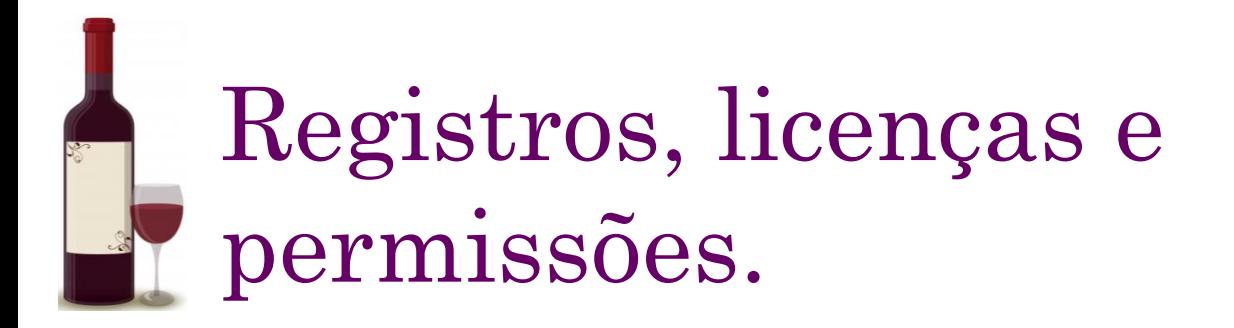

❑ Para que se possa produzir vinho, além do registro no MAPA, é necessário que a empresa tenha *Licença Ambiental*.

❑ Para iniciar o processo, você deve consultar o órgão licenciador do responsável do seu Estado. Você pode consultar a lista em: <http://pnla.mma.gov.br/orgaos-licenciadores>

❑ Para o caso do agricultor familiar que ainda não implantou seu empreendimento a *LAS – Licença Ambiental Simplificada*, pode ser concedida;

❑ A documentação necessária para o licenciamento, irá variar de acordo com o impacto ambiental gerado pelo empreendimento.

❖ Para atividades no Rio de Janeiro, por exemplo, foi desenvolvido um aplicativo que você pode baixar em seu celular para descobrir qual a licença necessária.

❖ O nome do aplicativo é **INEA Licenciamento** e pode ser encontrado na loja de aplicativos. O download e as informações oferecidas são gratuitas.

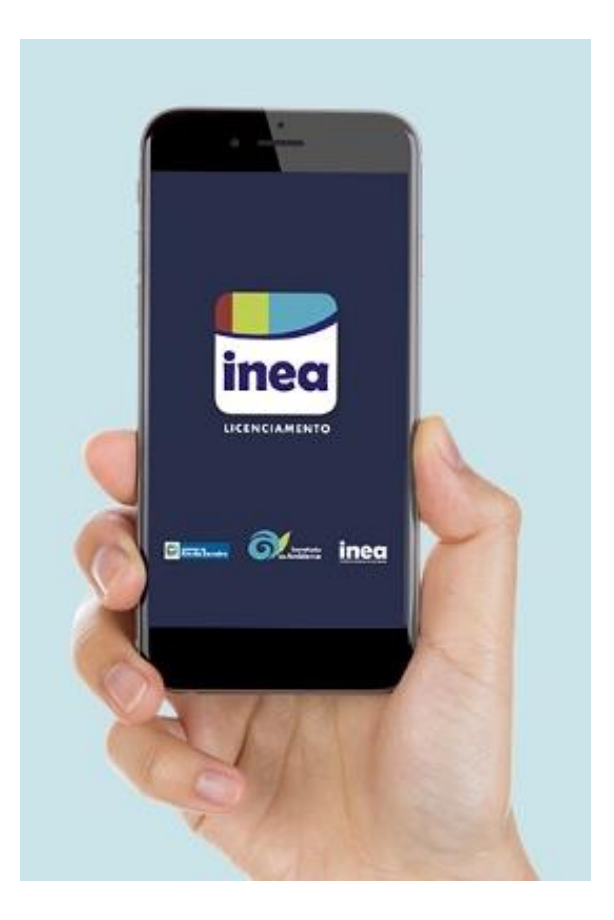

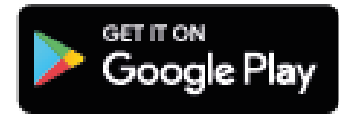

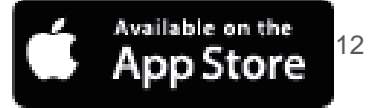

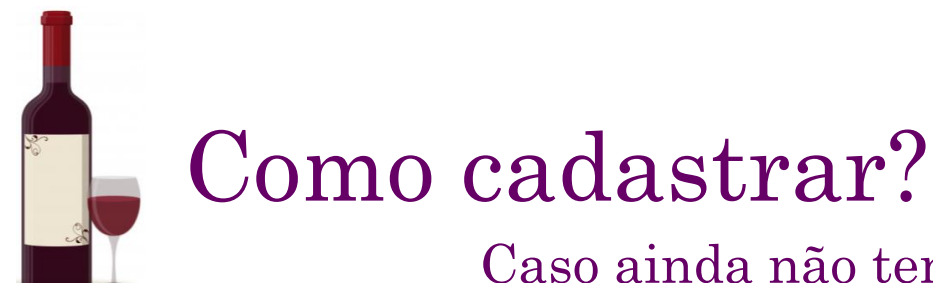

Caso ainda não tenha feito, registre seu estabelecimento.

Para o acesso a Instrução Normativa Nº 72, as documentações necessárias e a plataforma digital onde deve ser feito o registro, acesse o link :

http://sistemasweb.agricultura.gov.br/pages/SIPEAGRO.html

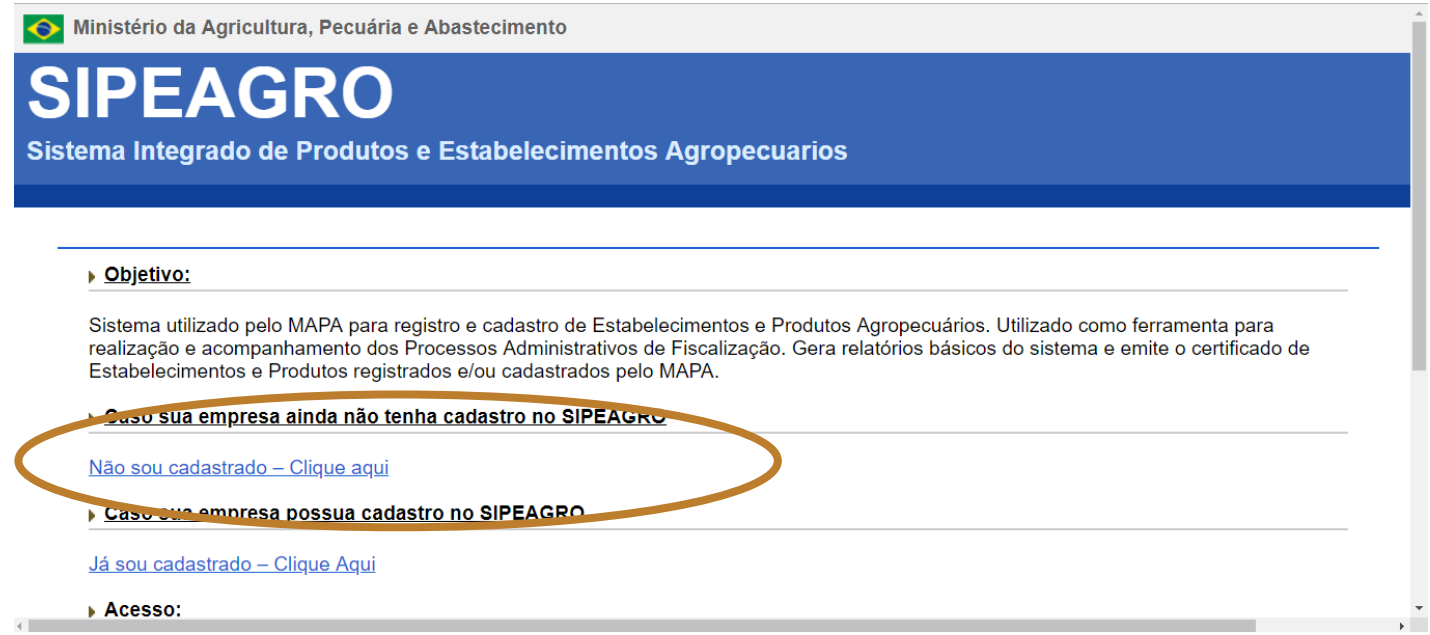

O agricultor familiar deve apresentar a documentação a seguir em formato PDF ou JPEG.

#### **A documentação necessária, para o agricultor familiar, exigida a partir de 2014, é a seguinte:**

- ❖ CNPJ;
- ❖ DAP;

❖ Declaração de órgão credenciado na Agência Nacional de Assistência Técnica e Extensão Rural (ANATER) – conforme Anexo III\*, ou Anotação de Responsabilidade Técnica (ART\*\*), expedido pelo conselho do técnico responsável;

❖ Memorial descritivo\*\*\* das instalações e equipamentos;

❖ Manual de Boas Práticas; e

❖ Laudo de análise físico-química e microbiológica da água a ser utilizada no estabelecimento (Portaria nº 2914).

```
*) ANEXO III
```
# MODELO DA DECLARAÇÃO DO ÓRGÃO DE EXTENSÃO RURAL

(timbre institucional)

```
declaração de Assistência Técnica
```
Declaro para fins de atendimento do Art. 2º-A, § 2º, da Lei nº 7.678, de 8 de novembro de 1988, que o produtor rural familiar (nome, CPF e endereço da propriedade) faz parte do programa de assistência técnica prestada por este órgão que inclui supervisão por responsável técnico habilitado.

(Cidade, UF), XX de XXXXX de XXXX

(assinatura do representante do órgão)

Nome Função/ Cargo Identificação da instituição (Razão Social, CNPJ, endereço)

15

http://www.in.gov.br/materia/- [/asset\\_publisher/Kujrw0TZC2Mb/content/id/52490927/do1-2018-11-29-instrucao](http://www.in.gov.br/materia/-/asset_publisher/Kujrw0TZC2Mb/content/id/52490927/do1-2018-11-29-instrucao-normativa-n-72-de-16-de-novembro-de-2018-52490784)normativa-n-72-de-16-de-novembro-de-2018-52490784

# \*\*) ART

Gerado pelo profissional contratado para acompanhar as obras.

Confere prova documental que assegura a autoria, a responsabilidade e a participação do técnico nos serviço realizados.

Deve estar cadastrado no CR (Conselho Regional) de seu Estado com formação técnica na área.

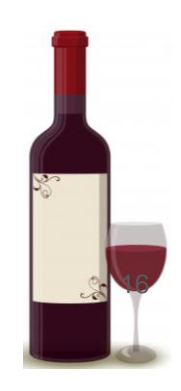

# \*\*\*) Memorial Descritivo

Objetivo: apontar todas as seções, instalações, equipamentos e atividades. Por exemplo, a descrição da seção de depósito de produto engarrafado e expedição, deve descrever:

- ❖ Sistema de iluminação e ventilação;
- ❖ Rede de distribuição elétrica;
- ❖ Captação e escoamento (canaletas, ralos, etc);
- ❖ Meios de controle de pragas e contaminantes;
- ❖ Piso, paredes, teto, portas, janelas e outras aberturas;
- ❖ Identificar na planta baixa o ponto de água para operações de limpeza; e
- ❖ Meios para evitar acúmulo de gases poluentes  $\left(\text{CO}_2\right)$  durante as operações de carga e descarga.

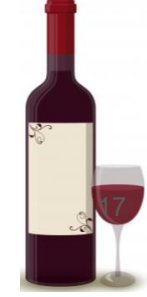

❖ Após se cadastrar, você deve ir em Cadastro — Complementação do Cadastro (para declarar o que quer cadastrar).

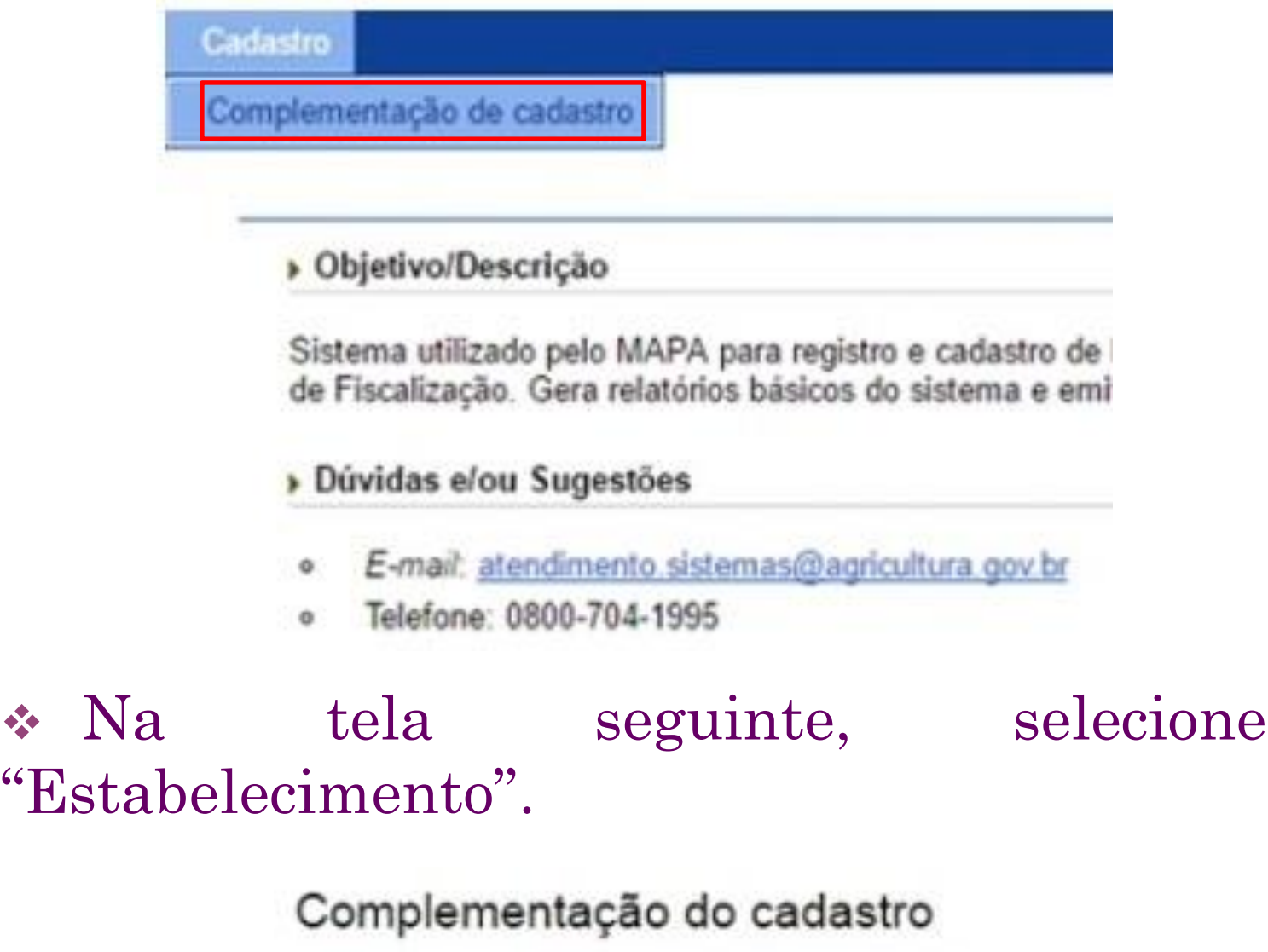

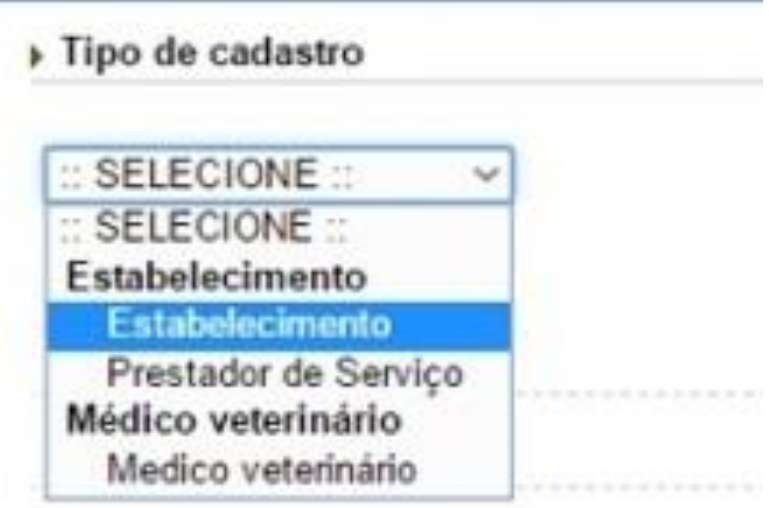

❖ Ao selecionar "Estabelecimento", aparecerão novos campos para preencher. Preencha e confirme.

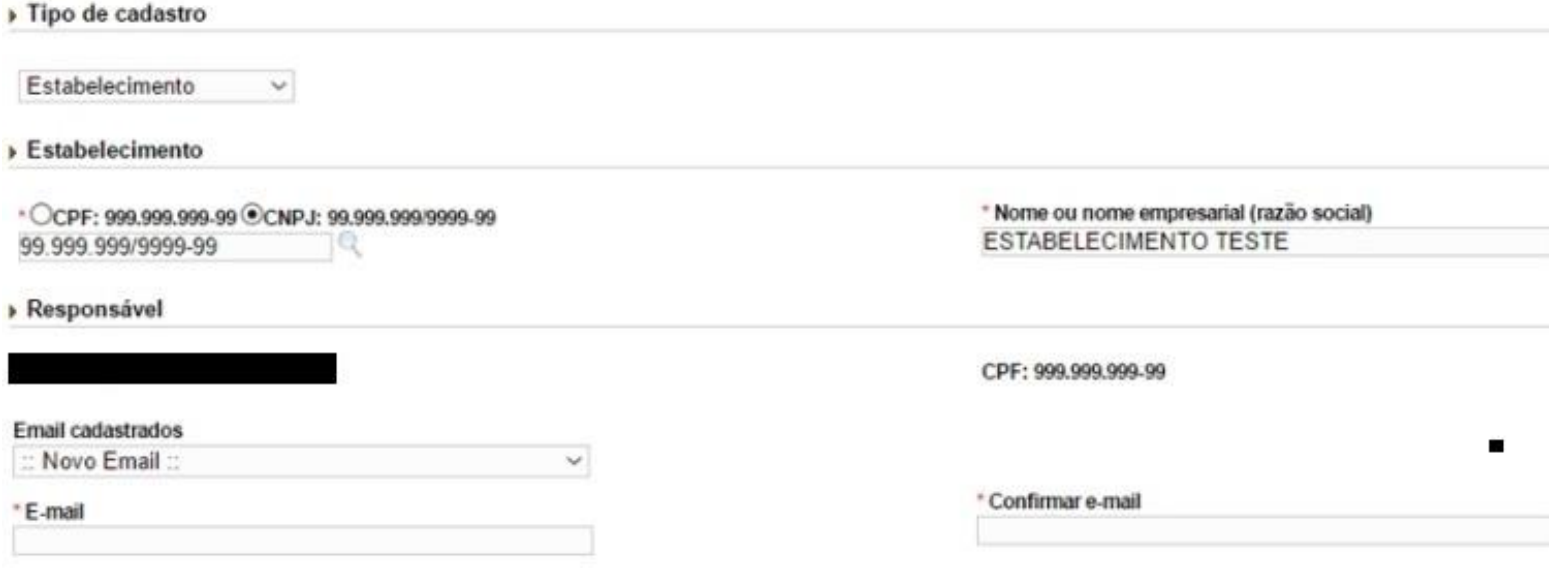

❖ Ao confirmar, aparecerá a imagem abaixo:

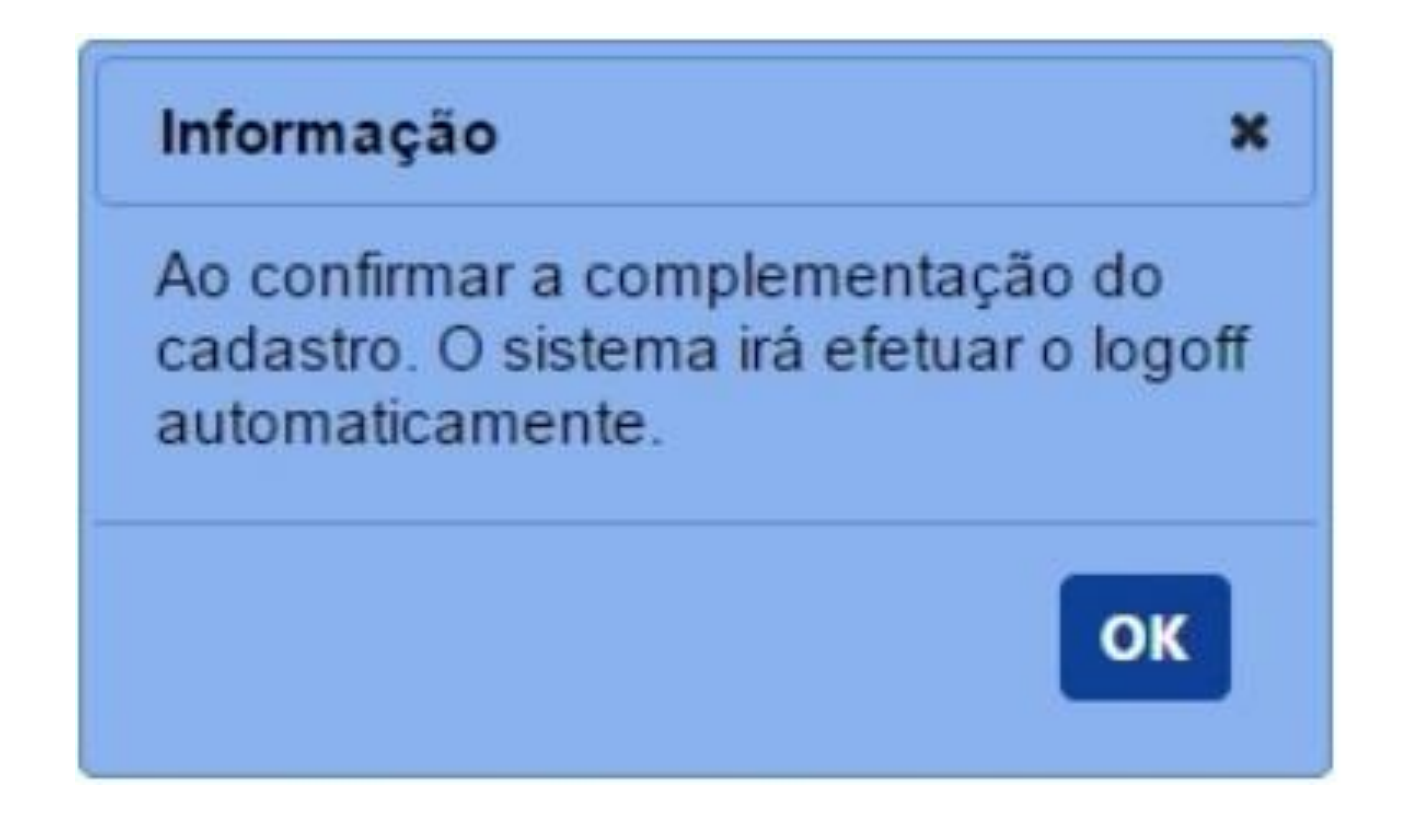

#### ❖ Agora você deve solicitar "Novo Vínculo":

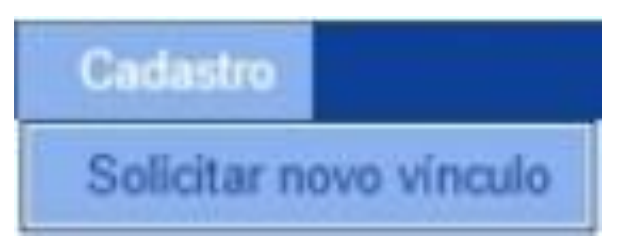

#### ❖ Aparecerão novos campos para preenchimento:

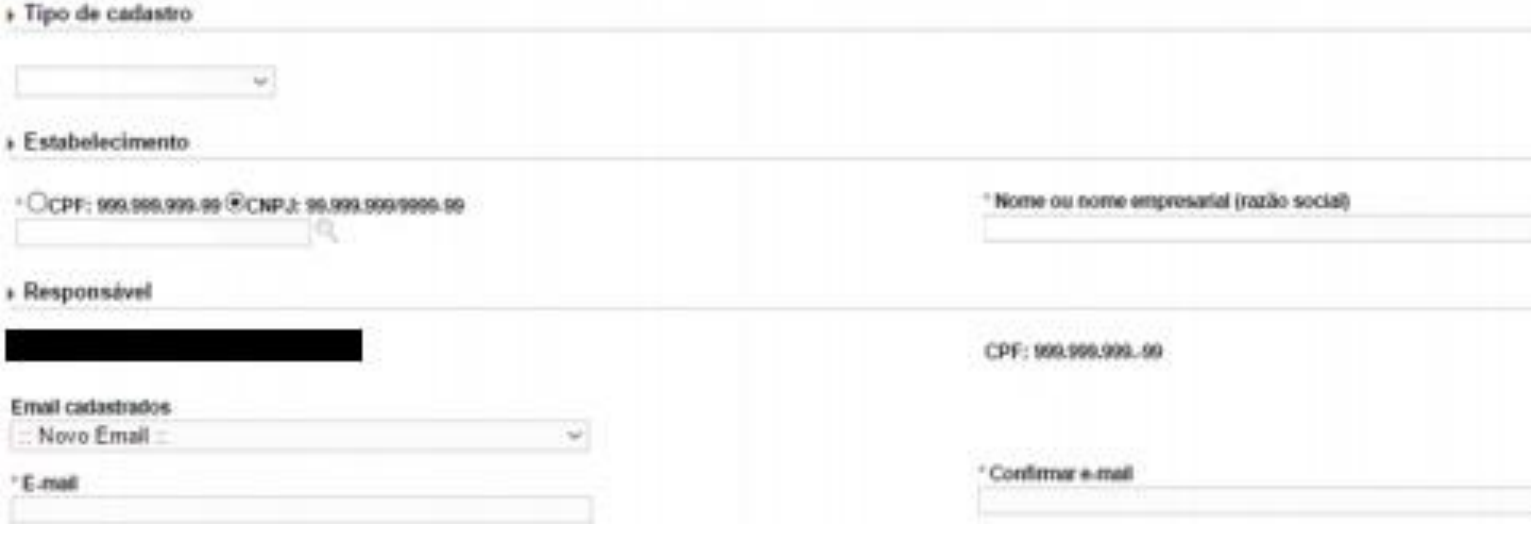

#### ❖ Novamente:

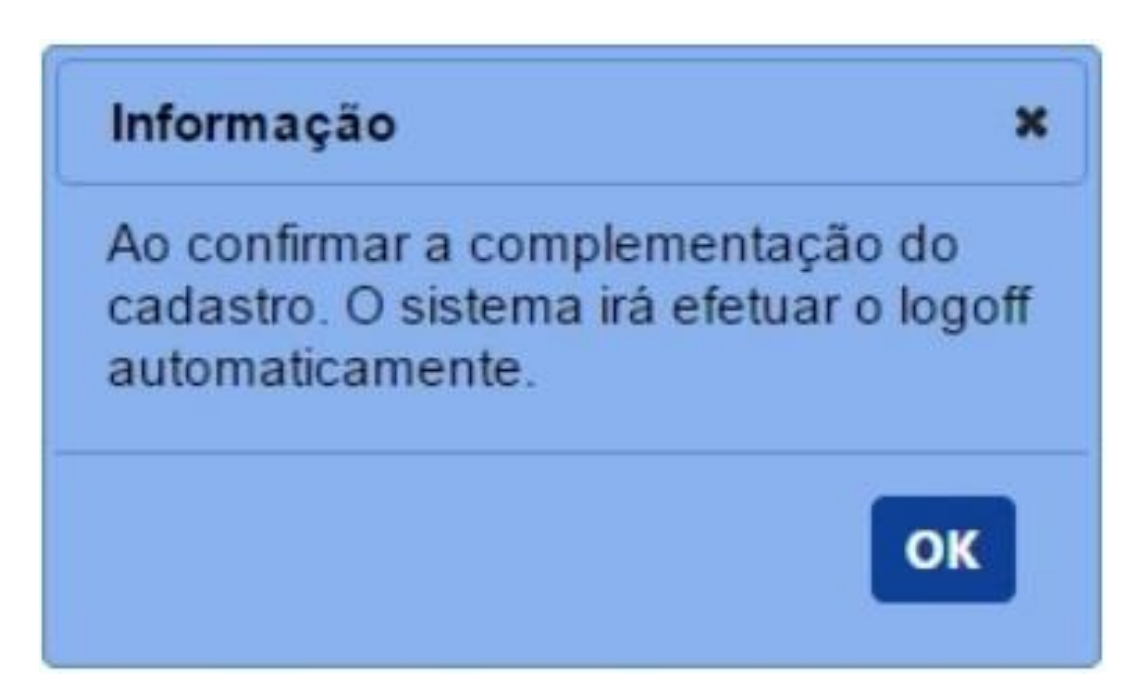

❖ Após realizar o "Cadastro Complementar", aparecerá a opção "Estabelecimento" no menu. Você deverá fazer o seguinte caminho:

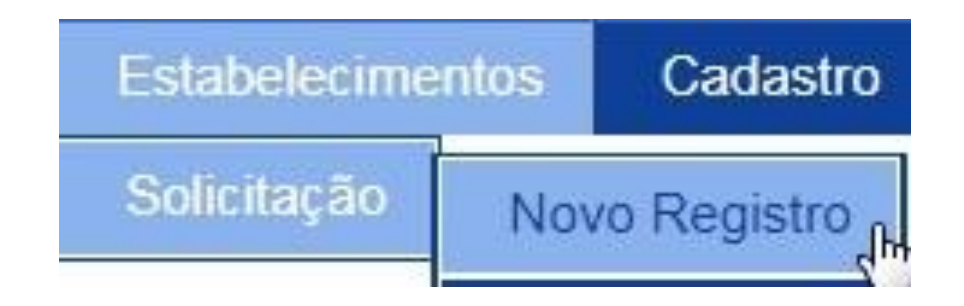

# ❖ O que levará à "Área de Interesse":

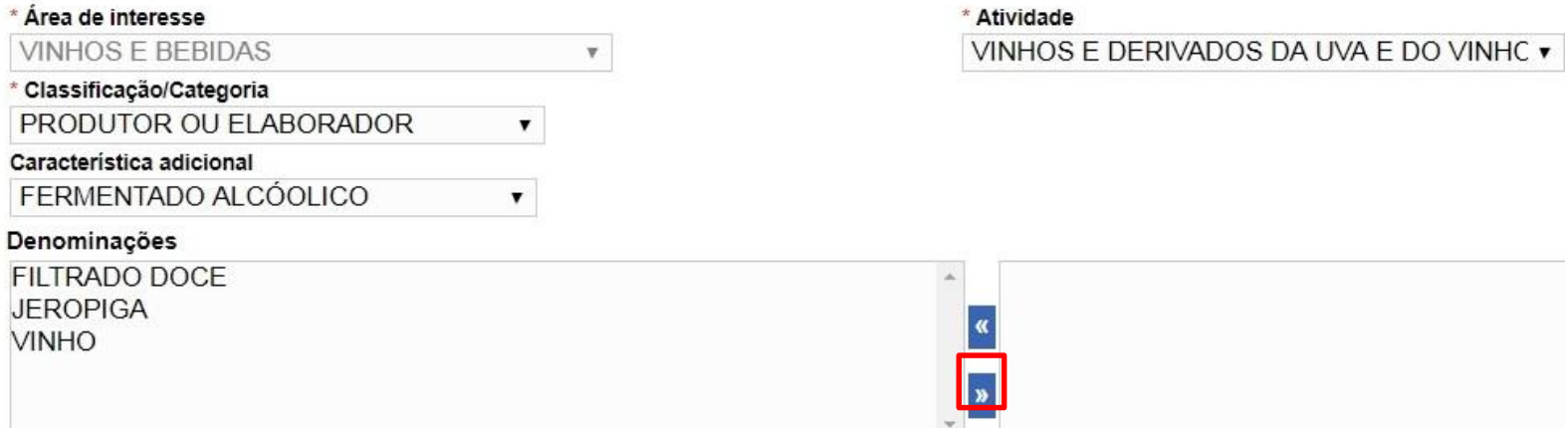

❖ Selecione as opções conforme mostrado.

No campo "Denominações", escolha o objeto de sua produção e utilize a seta marcada para adicionar a opção. 21

❖ Quando tudo estiver pronto, confirme para incluir o registro:

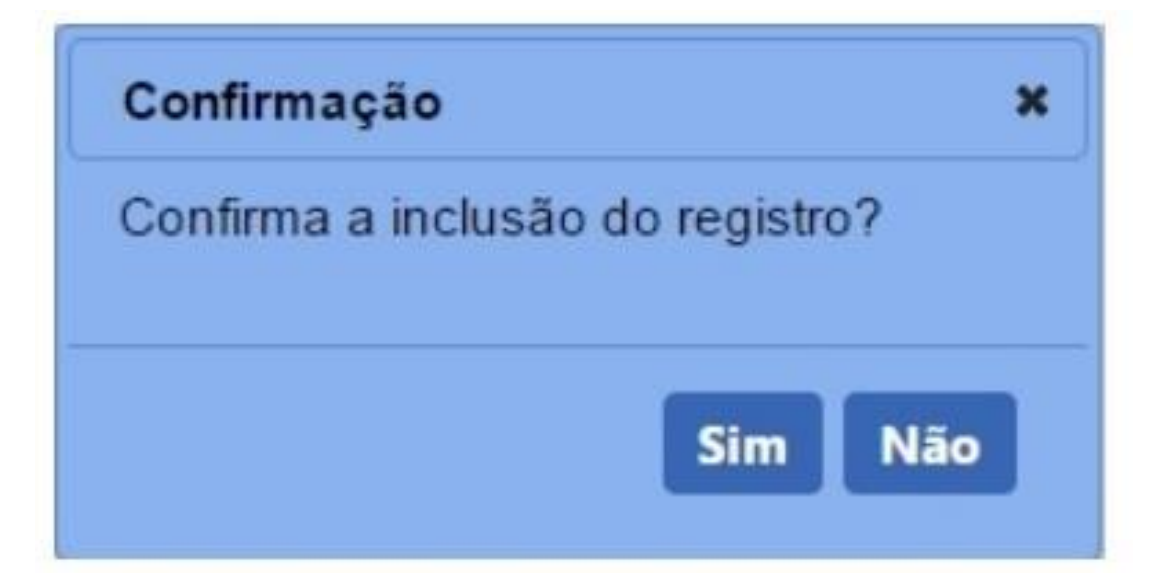

❖ Na aba "Estabelecimento" , na opção "Trata-se de agricultura familiar?" , certifique-se de marcar Sim. É nesta aba também, que deve ser anexada toda a documentação para o registro de estabelecimento.

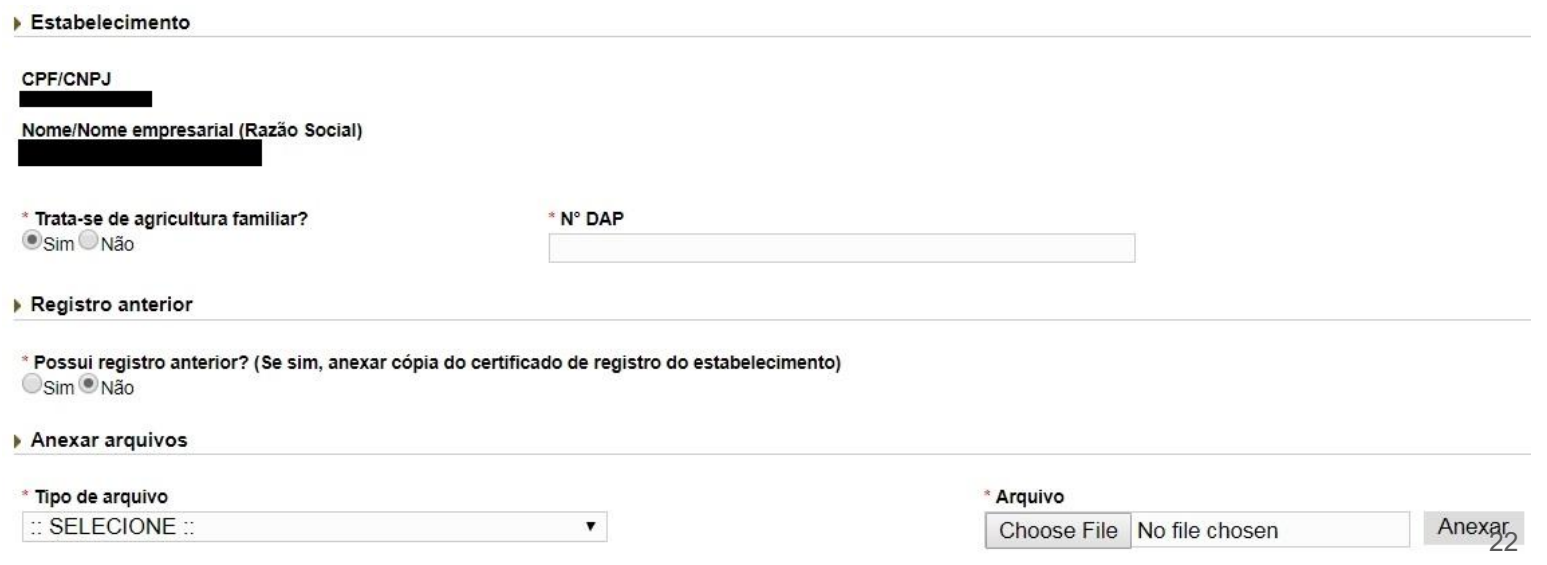

#### ❖ Para anexar os arquivos, clique em "Selecione" para ver a lista de documentos:

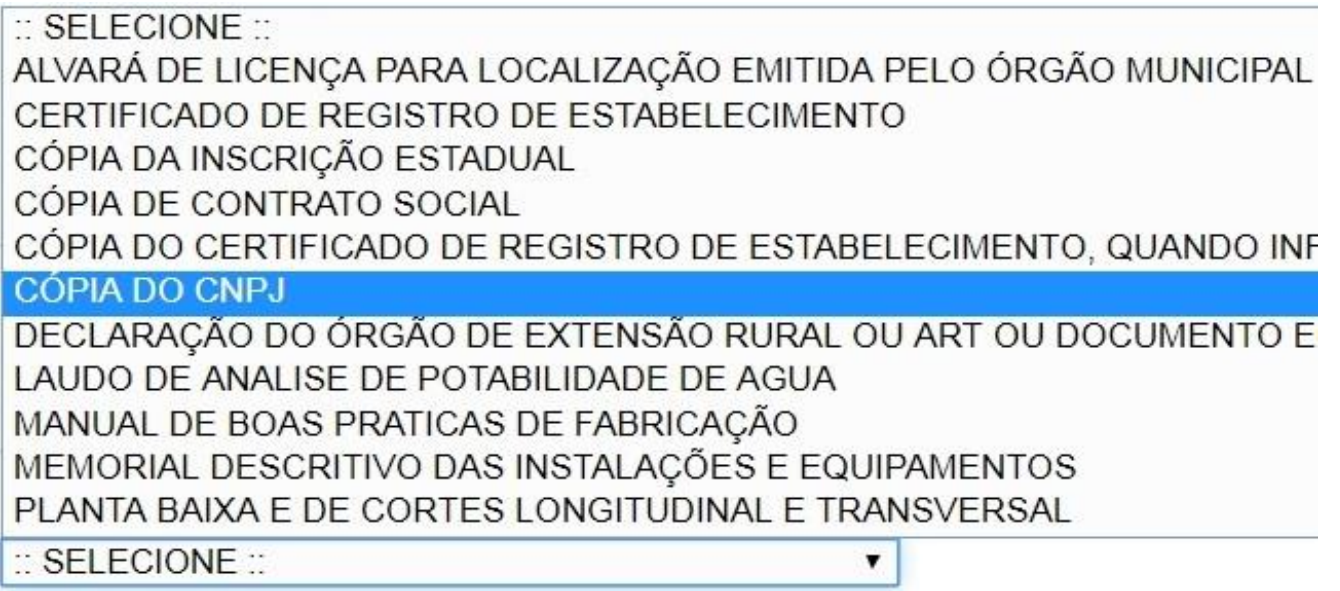

❖ Selecione o documento a ser enviado clicando em "Choose File", escolha o documento correspondente e anexe:

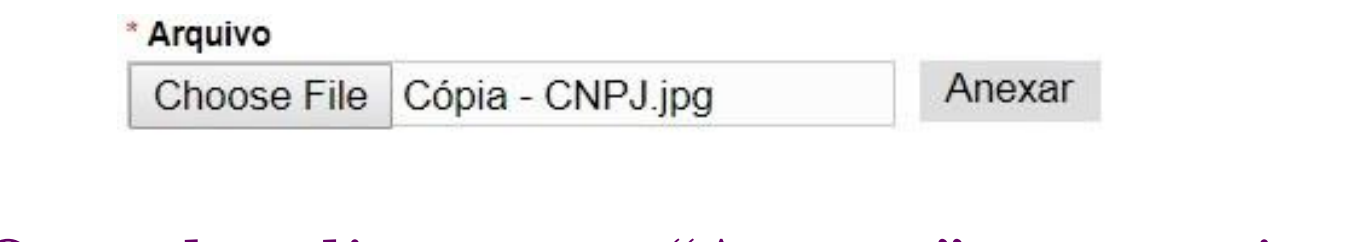

❖ Quando clicar em "Anexar" o arquivo aparecerá listado conforme mostrado:

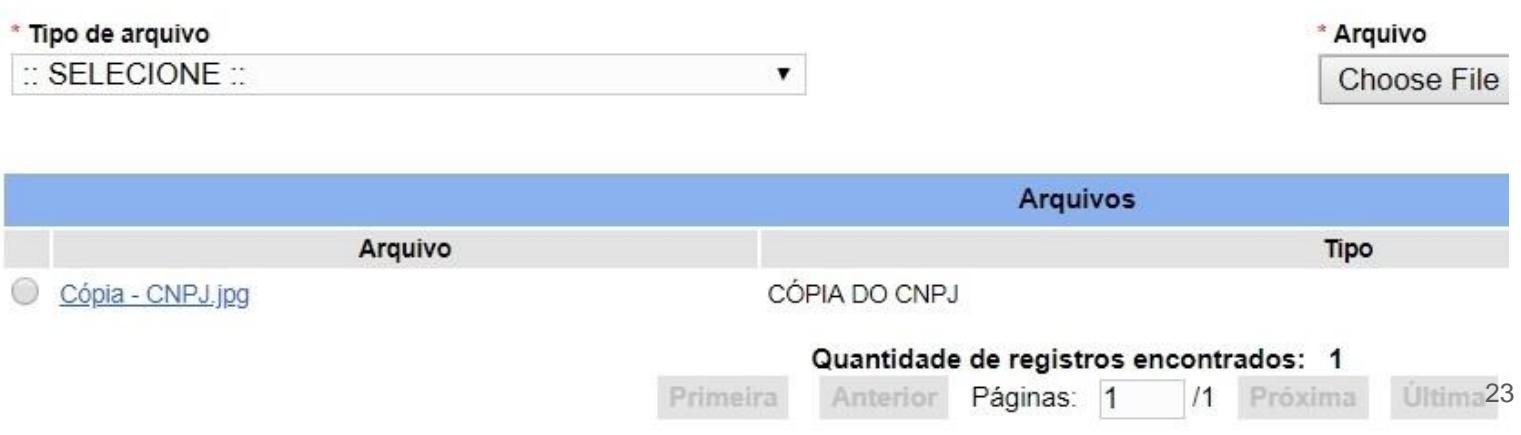

# ❖ Caso cometa algum engano, pode selecionar o arquivo para excluí-lo:

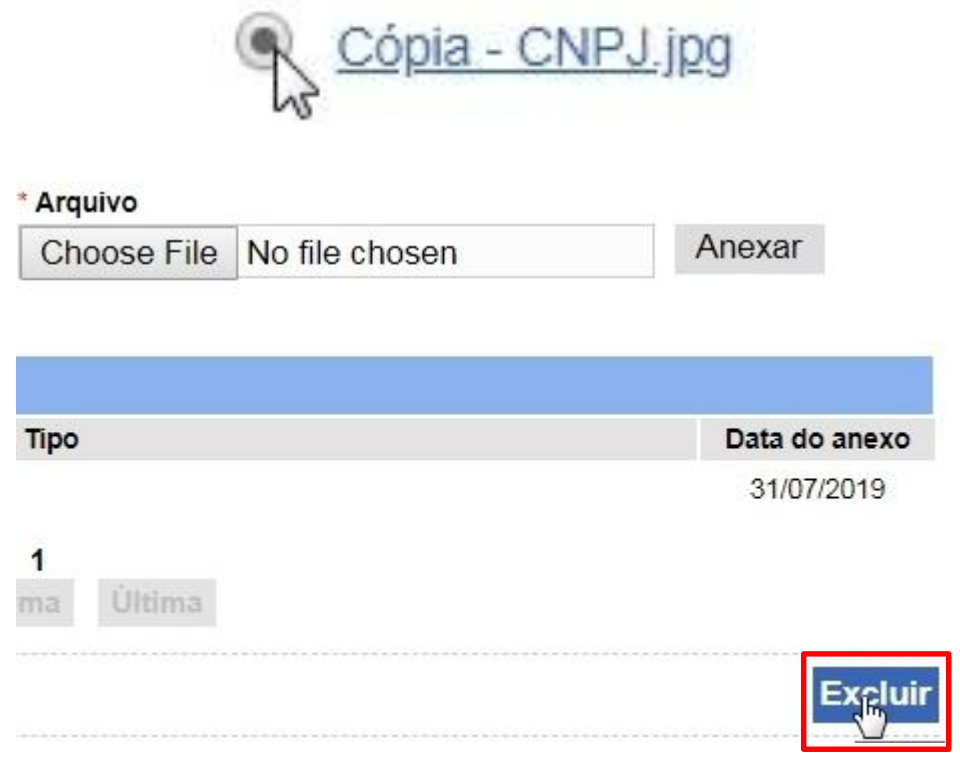

❖ Com tudo pronto, confirme para incluir os dados no registro e proceder para a aba "Endereço" , onde devem ser informadas todos os dados à cerca da localização do estabelecimento.

Você deve preencher o campo CEP, clicar na lupa ao lado e clicar na sua UF para que as informações se auto completem.

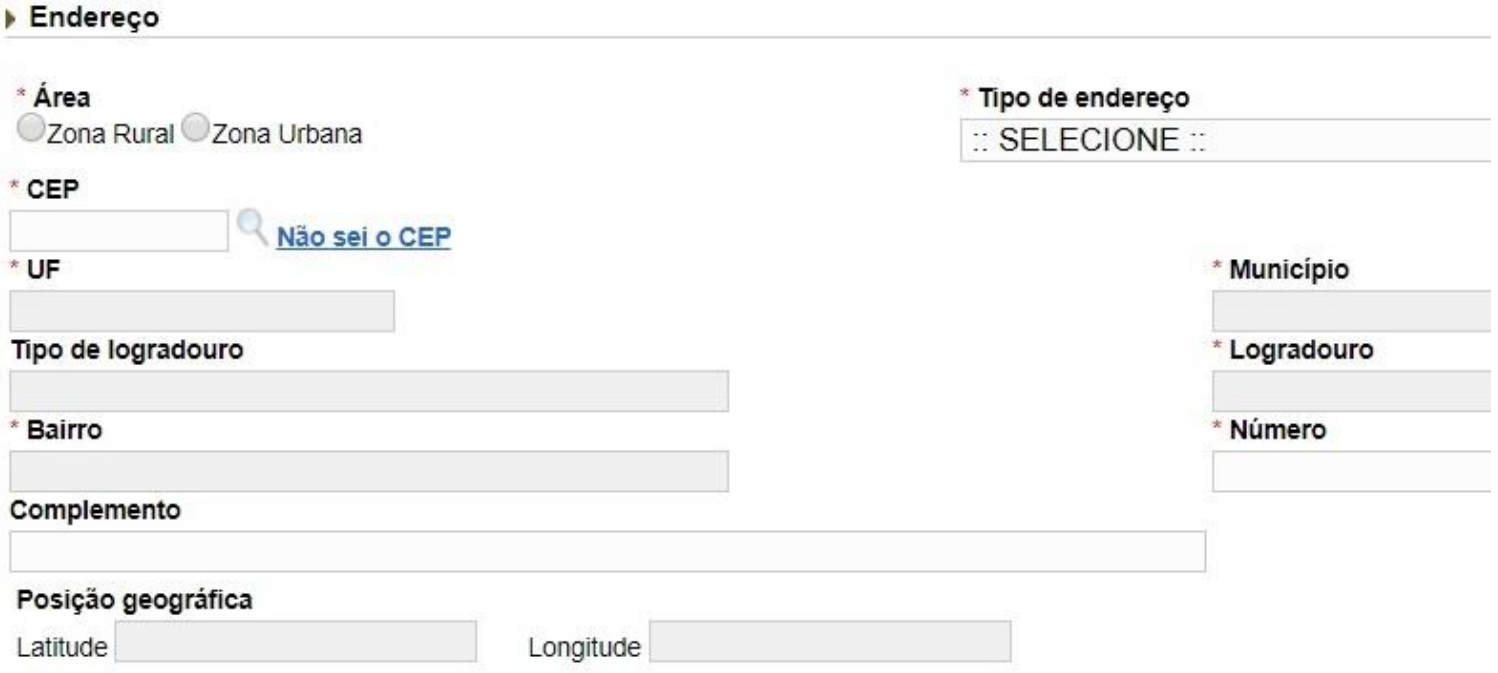

# ❖ Caso não saiba o CEP, pode clicar na opção ao lado do campo CEP para realizar uma busca:

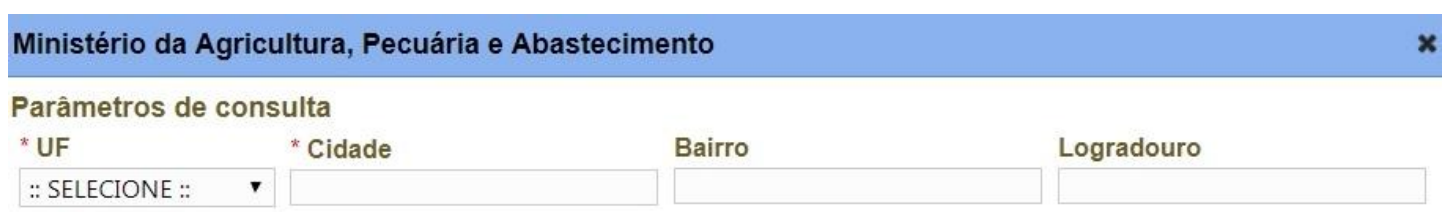

❖ Selecione seu Estado, e digite o nome de sua cidade, bairro e logradouro ou apenas cidade e bairro para que apareça uma lista. Por exemplo:

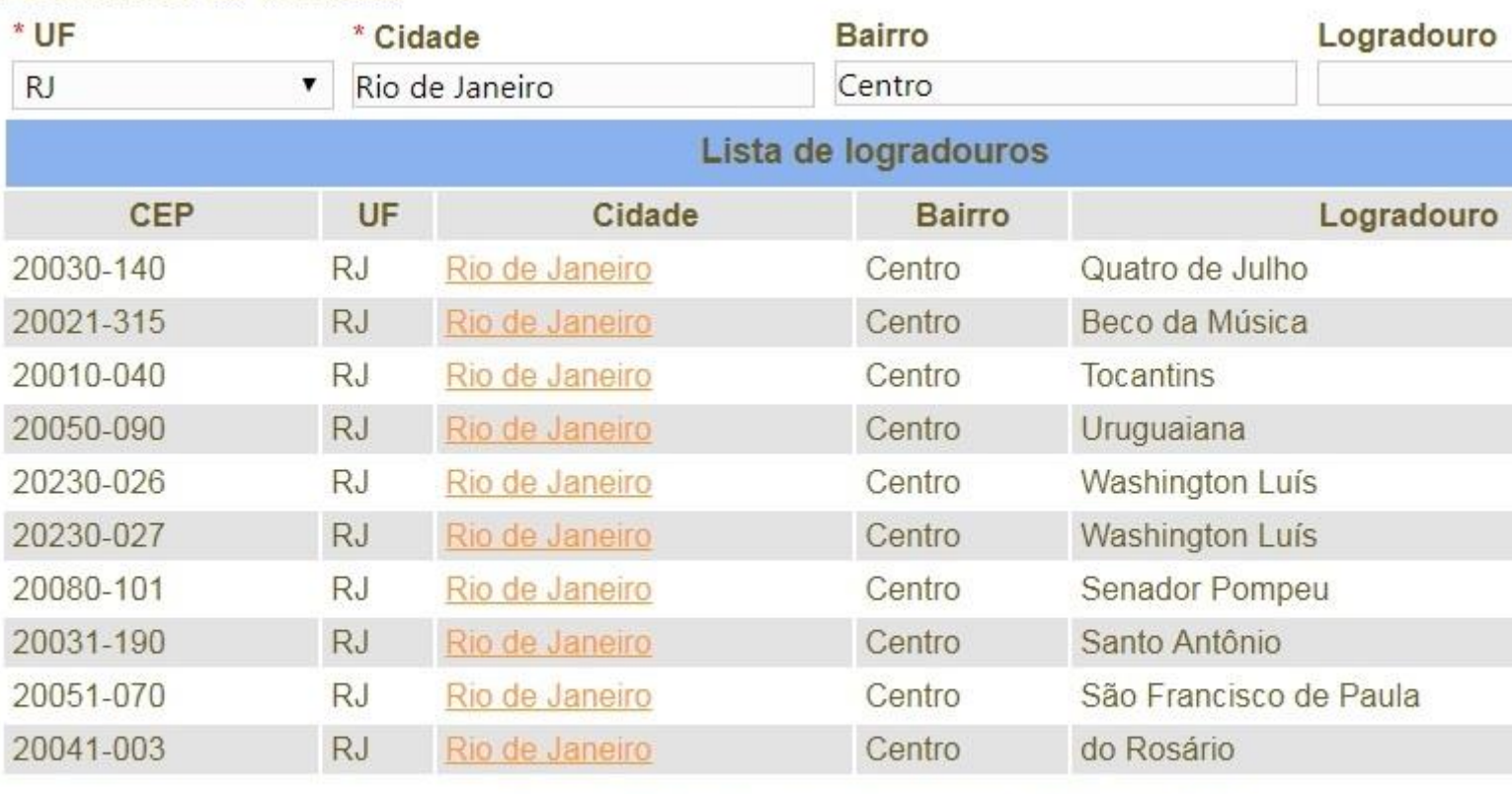

#### Parâmetros de consulta

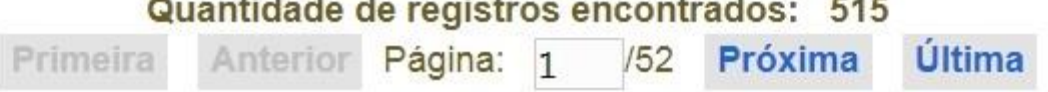

Para inserir a "Posição Geográfica", clique na lupa ao lado do campo Longitude:

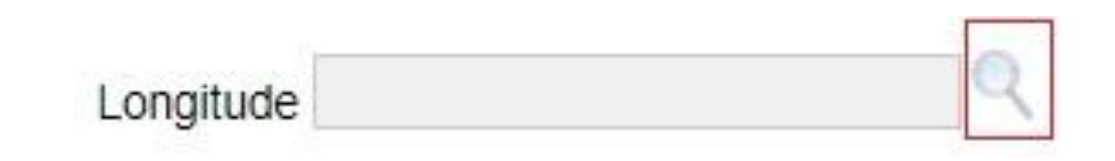

❖ Ao clicar, aparecerá um mapa onde você deve clicar e arrastar o marcador para encontrar o local do estabelecimento. Use os botões "+" e "-" para dar *zoom* e ter maior precisão. Confirme após selecionar.

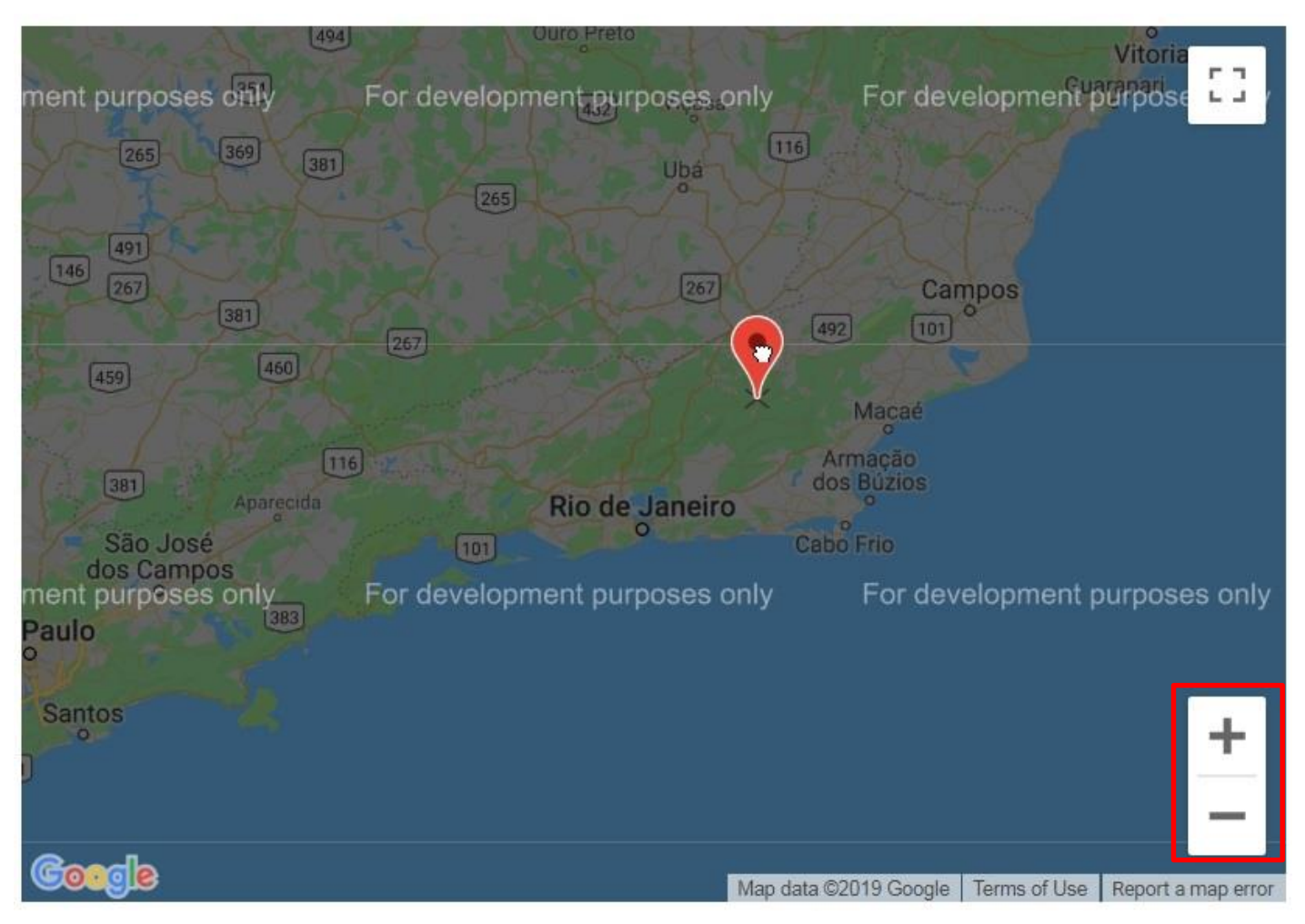

❖ Após indicar a "Posição Geográfica" , confirme para incluir os dados no registro.

❖ Vá para a aba "Contato", onde você deve cadastrar um telefone de contato para o endereço que forneceu. O endereço aparecerá listado, conforme a imagem:

\* Selecione a seguir o endereço para o qual fará a inclusão do contato

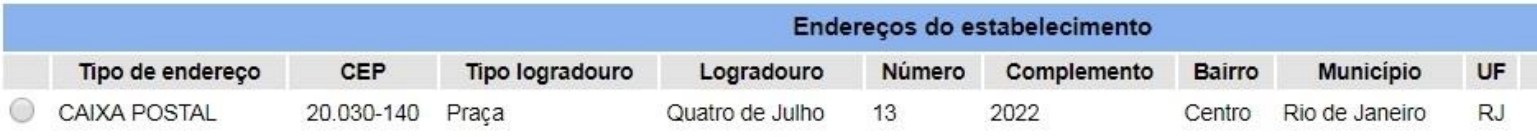

# ❖ Selecione o endereço:

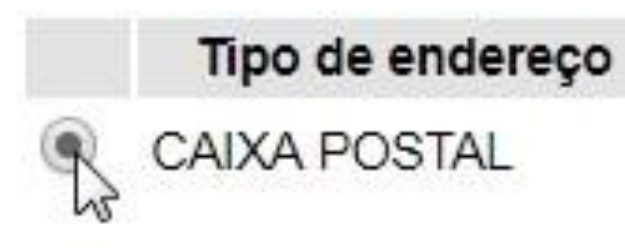

❖ Logo abaixo, em "Tipo", selecione o tipo de aparelho telefônico:

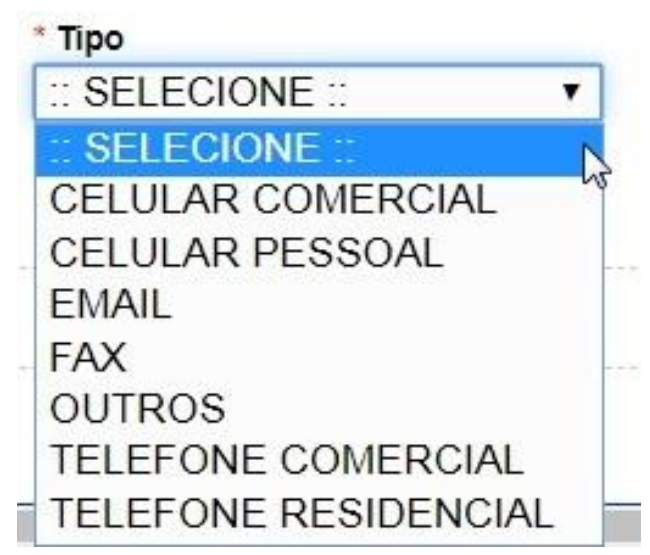

❖ Em "Descrição" , informe o número de telefone ao lado o nome do responsável pela linha. É possível adicionar mais de um número por endereço.

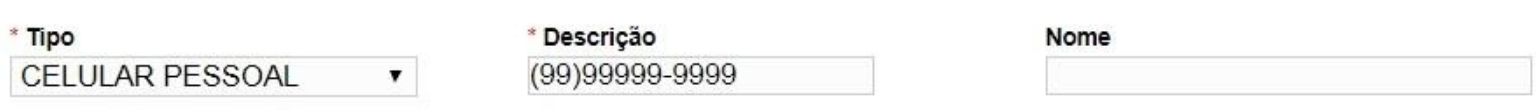

*No campo "Descrição" , não é necessário digitar os parênteses nem o hífen.*

❖ Confirme para incluir o(s) telefone(s) ao registro. Os telefones aparecerão listados ao lado do endereço completo:

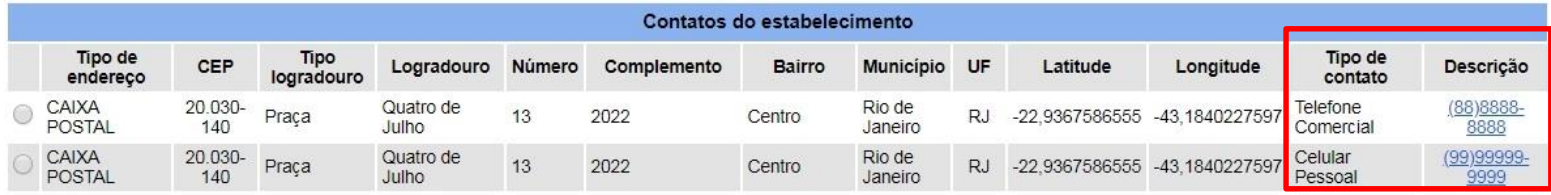

❖ Caso deseja remover um número que já tenha sido cadastrado, você deve selecionar o endereço clicando ao lado do "Tipo de endereço" e clicar em "Excluir" abaixo de "Descrição":

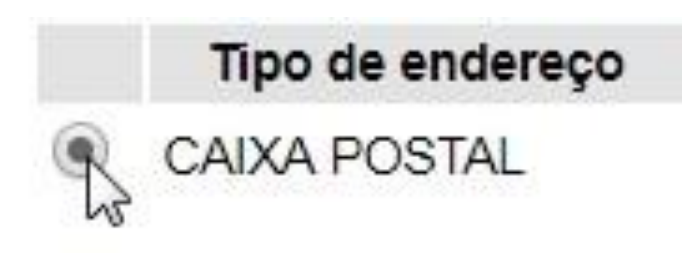

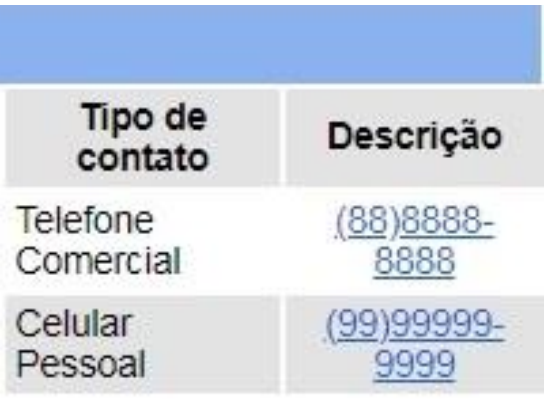

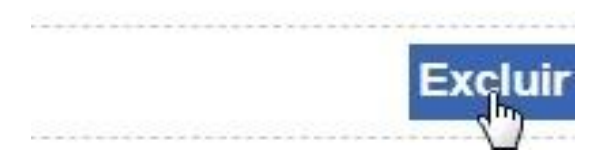

# ❖ Seguindo para a aba "Responsável", você irá registrar os responsáveis pelo estabelecimento:

Selecione Representante Legal, Responsável Técnico ou Sócio ou, mais de um quando for o caso.

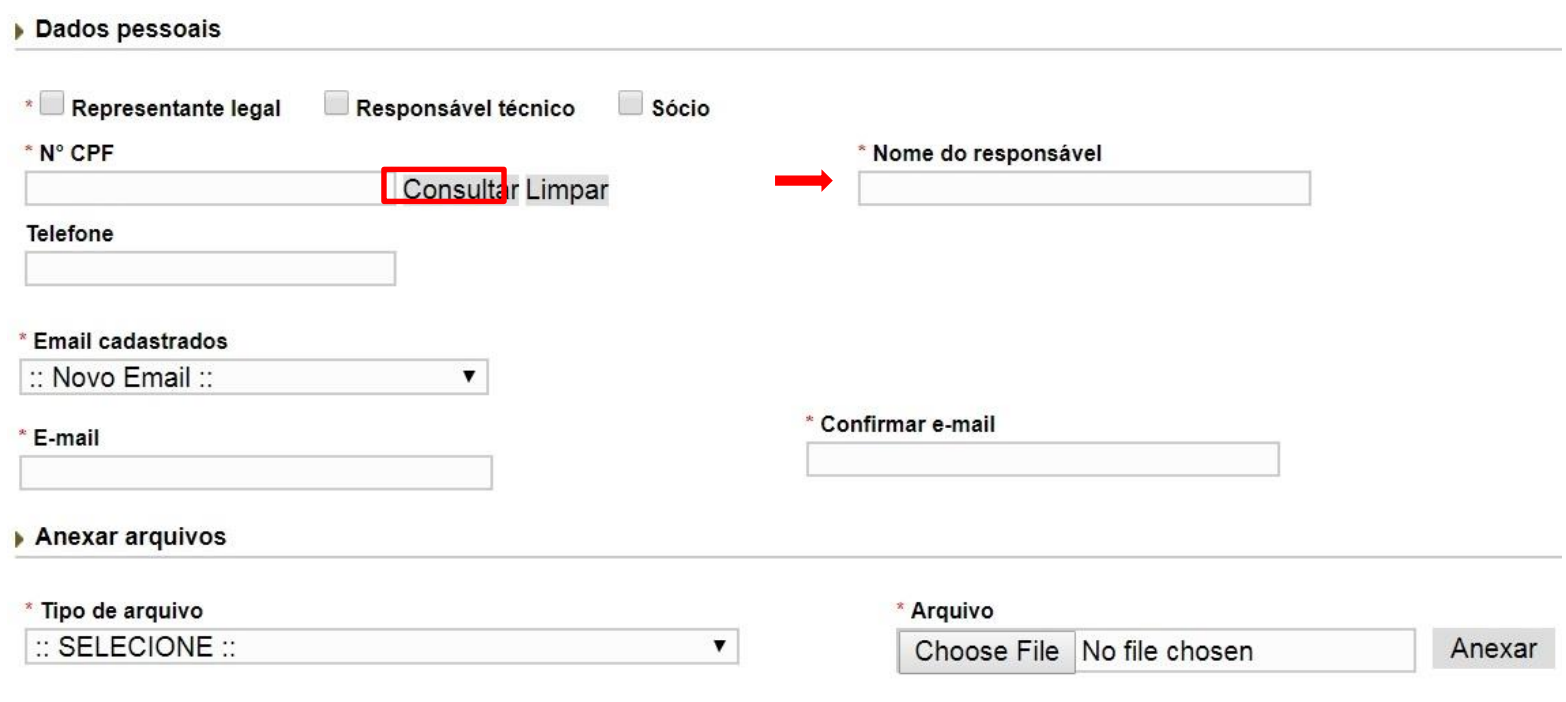

❖ Preencha o campo "CPF" e clique em "Consultar" para preencher automaticamente o campo "Nome do Responsável". Depois, complete os campos restantes.

❖ O próximo passo é incluir os documentos do responsável que está sendo cadastrado. Clique em "Selecione" para exibir a lista de documentos:

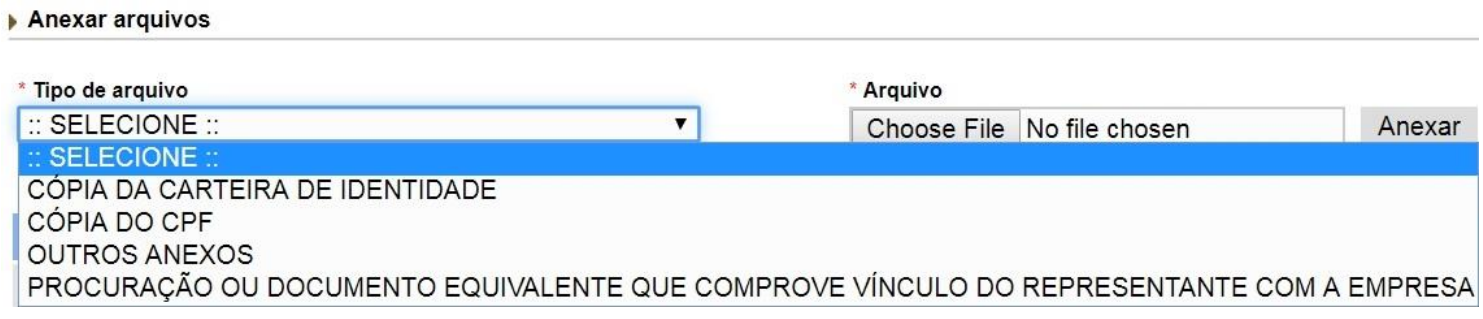

❖ Selecione o documento a ser enviado clicando em "Choose File" , escolha o documento correspondente e anexe:

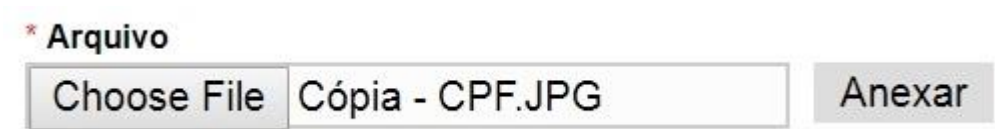

# ❖ Quando clicar em "Anexar" o arquivo aparecerá listado conforme mostrado:

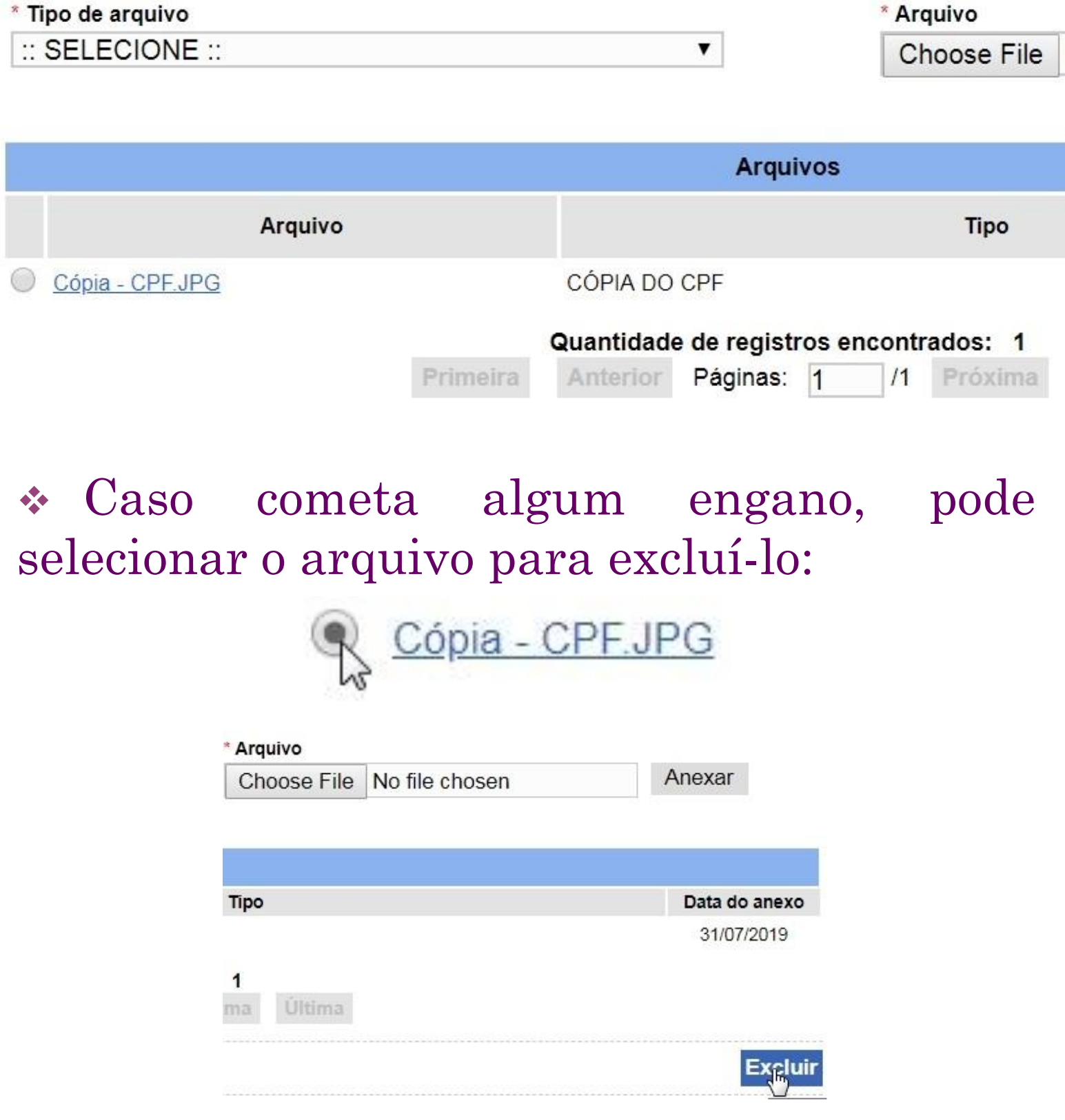

*Esse procedimento deve ser repetido até que todos os representantes tenham sido devidamente cadastrados no sistema.*  $n<sub>Q</sub>$ 

❖ Ao terminar de carregar todos os documentos necessários, clique em "Confirmar" para incluir os dados no registro.

❖ Esse procedimento deve ser repetido até que todos os representantes tenham sido devidamente cadastrados no sistema.

❖ Após a inclusão dos responsáveis, aparecerá uma lista abaixo do formulário com os indivíduos registrados:

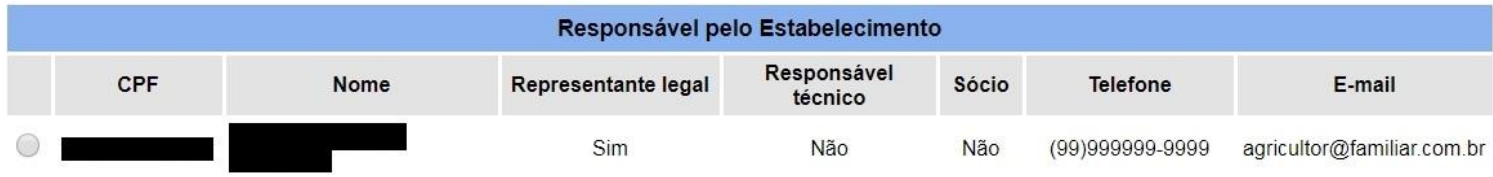

É possível realizar alterações nos cadastros à partir desta lista, clicando no CPF do responsável inscrito.

❖ Para excluir um representante cadastrado, clique no seletor ao lado do CPF do inscrito e depois em "Excluir" abaixo do e-mail. Confirme para finalizar.

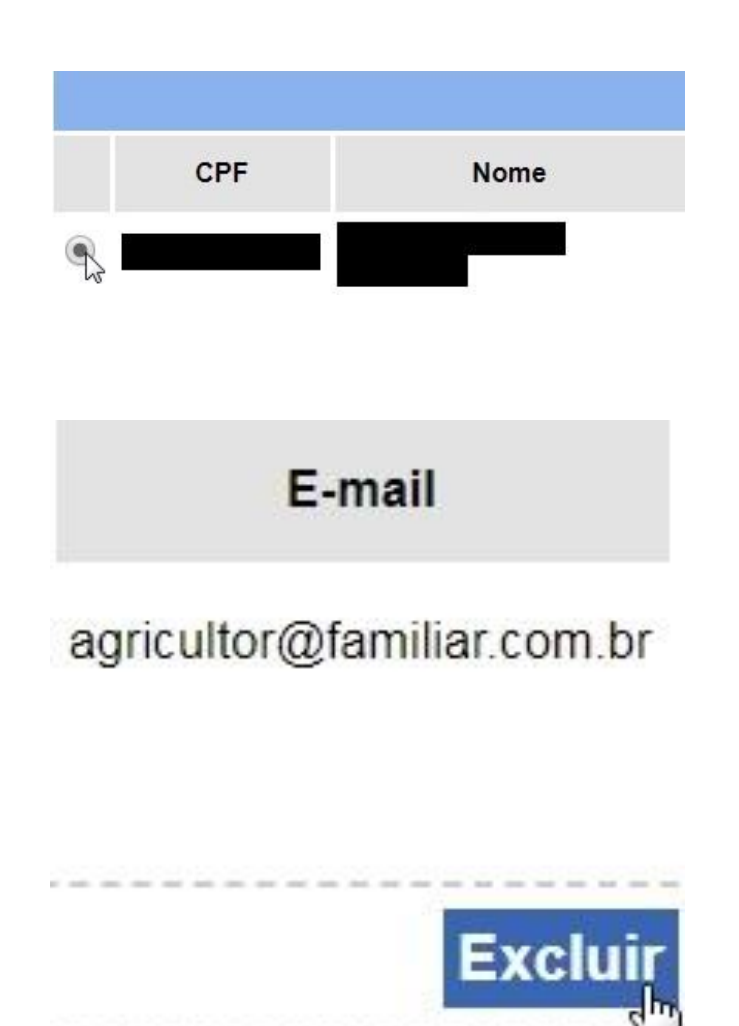

❖ Quando o cadastro do Responsável Técnico for incluído, poderá seguir para a próxima aba, "Habilitações – RT"

❖ Poderá notar que acima do formulário, estarão listados todos os responsáveis técnicos inscritos na aba "Responsáveis".

#### \* Responsáveis técnicos do estabelecimento

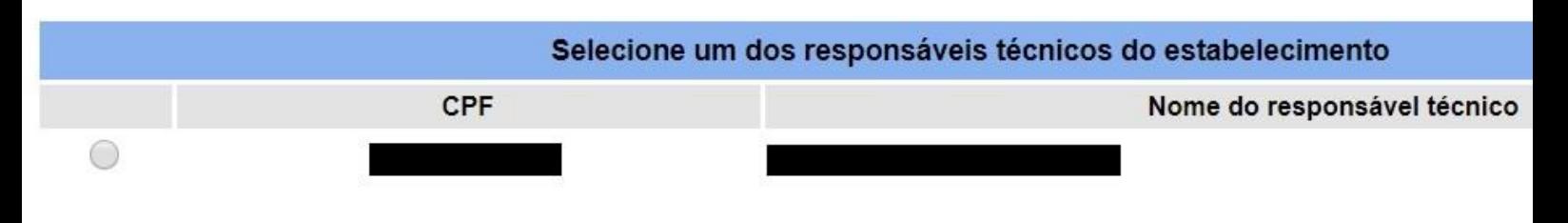

❖ No formulário deverão ser informados dados a cerca da atuação do técnico no estabelecimento e seus números do conselho de sua área e do registro nacional:

Habilitação para o responsável técnico selecionado na área VINHOS E BEBIDAS.

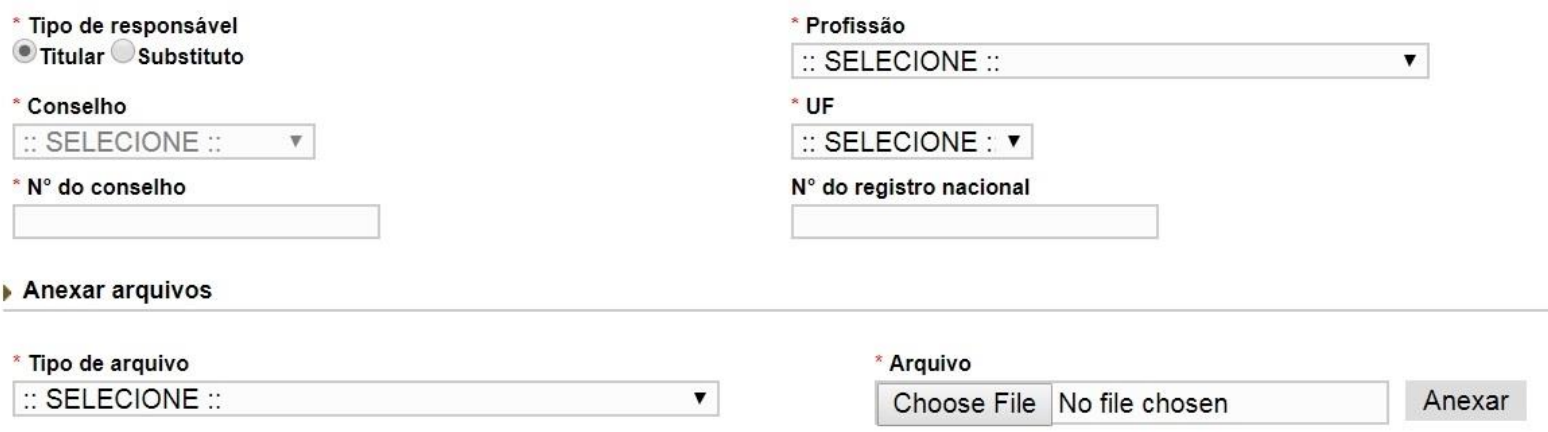

❖ Novamente, anexe os documentos necessários conforme demonstrado anteriormente:

#### Selecione o arquivo:

Anexar arquivos

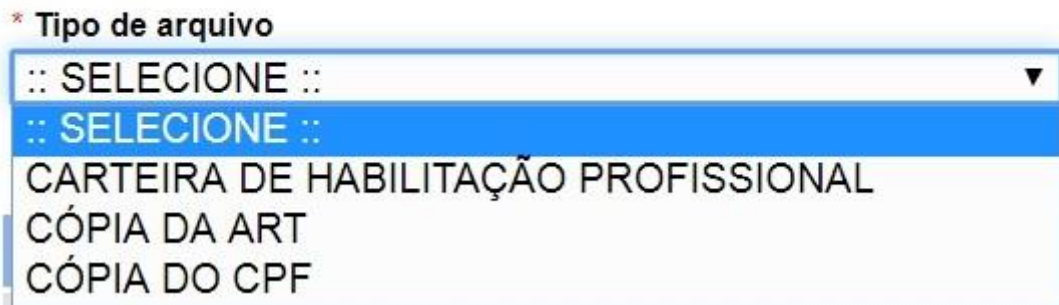

#### Carregue o documento correspondente:

\* Arquivo

Choose File CNHP.JPG

Anexar

#### O Arquivo aparecerá listado:

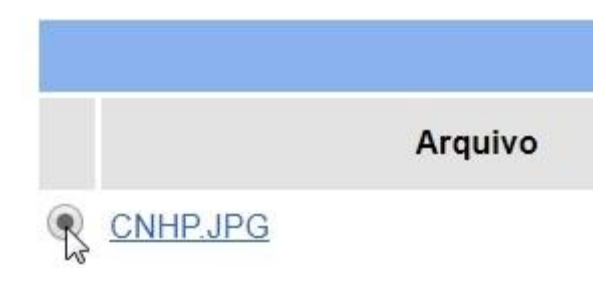

#### Caso precise excluir o documento enviado:

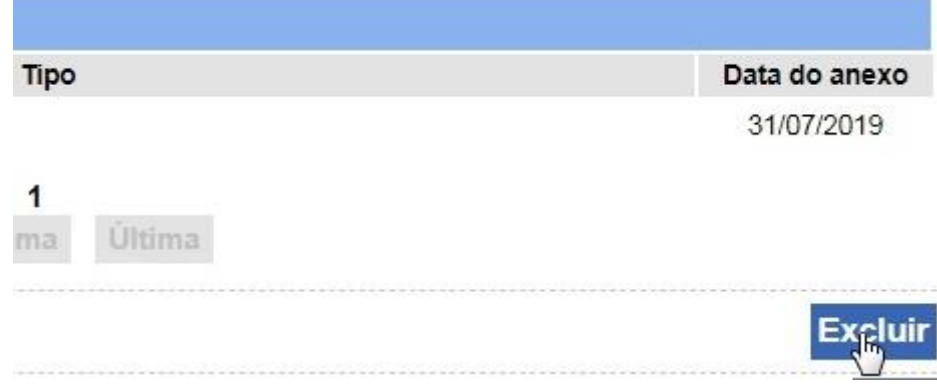

❖ Ao finalizar o cadastro de responsável técnico clique em "Confirmar" para incluir os dados ao registro:

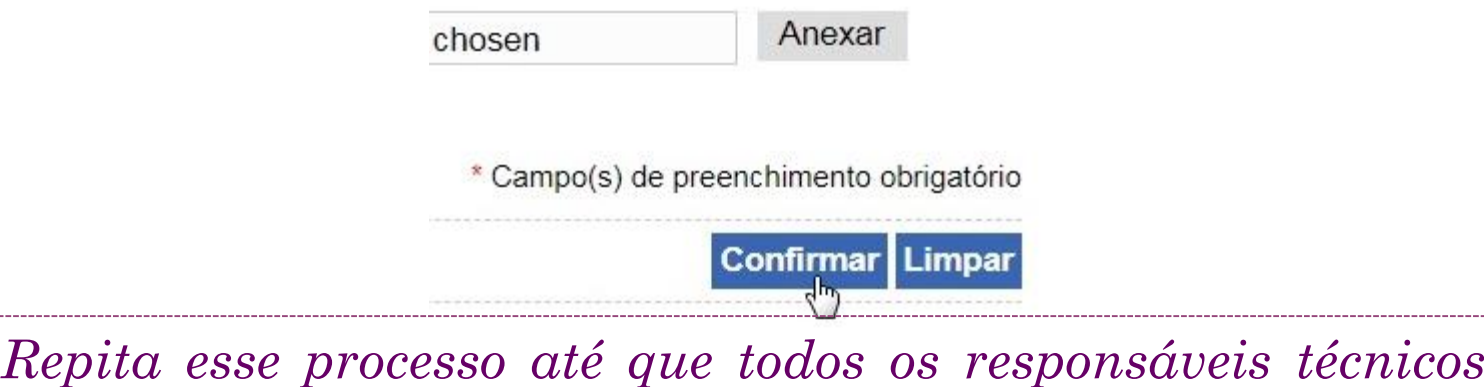

*tenham sido devidamente cadastrados.*

❖ Repare agora, que ao lado da aba "Habilitações – RT" , há uma seta. Clique nela para revelar duas novas abas e prosseguir.

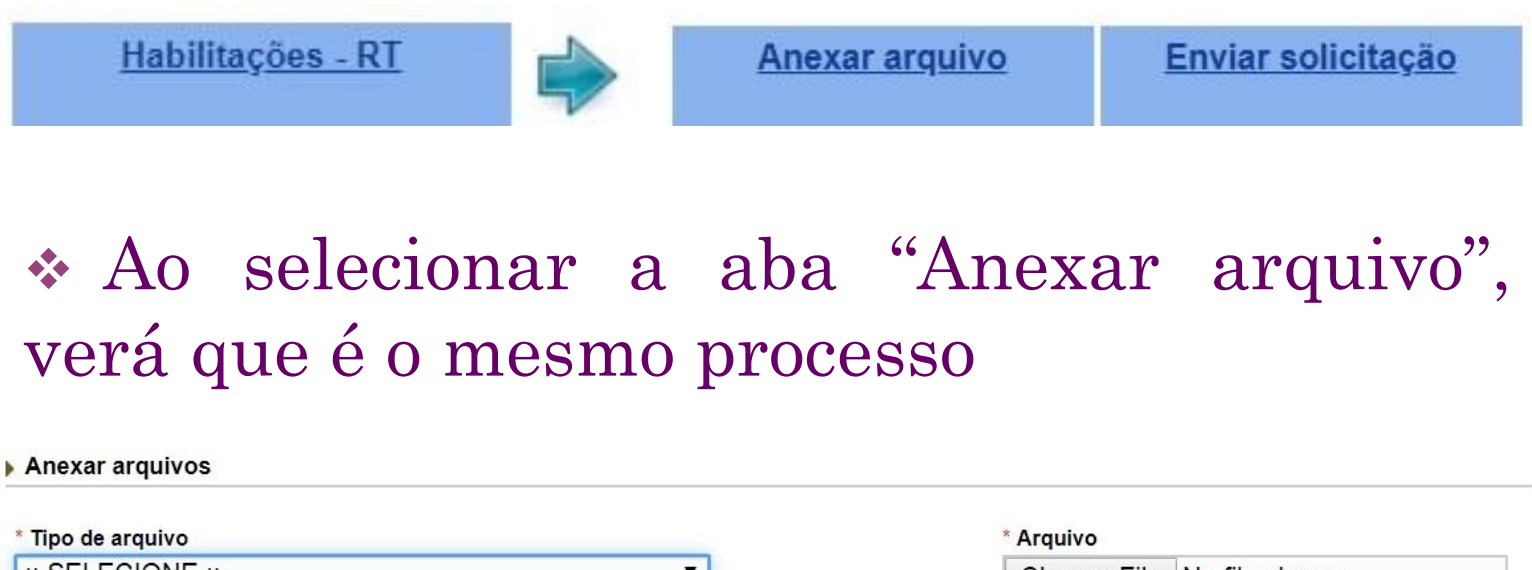

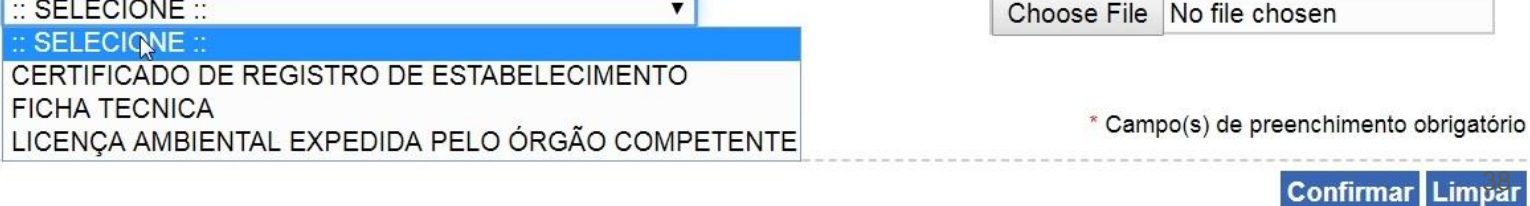

❖ Ao selecionar última aba, "Enviar solicitação", caso haja algum documento pendente, aparecerá a seguinte mensagem:

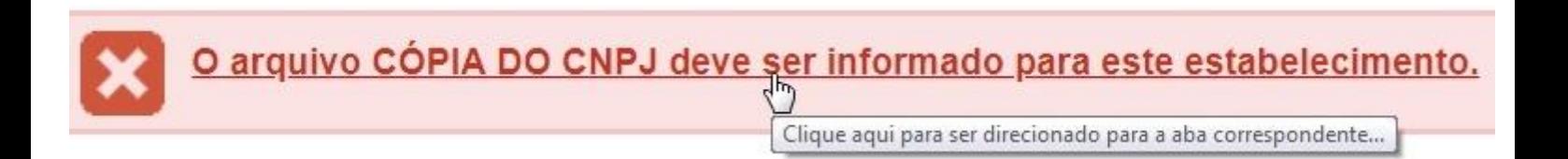

*Clique no texto sublinhado para ser levado à aba cujos documentos estão pendentes.*

❖ Quando não houver pendências de documento, você verá a seguinte mensagem:

Todos os dados obrigatórios referentes à solicitação foram informados. Favor enviar a solicitação

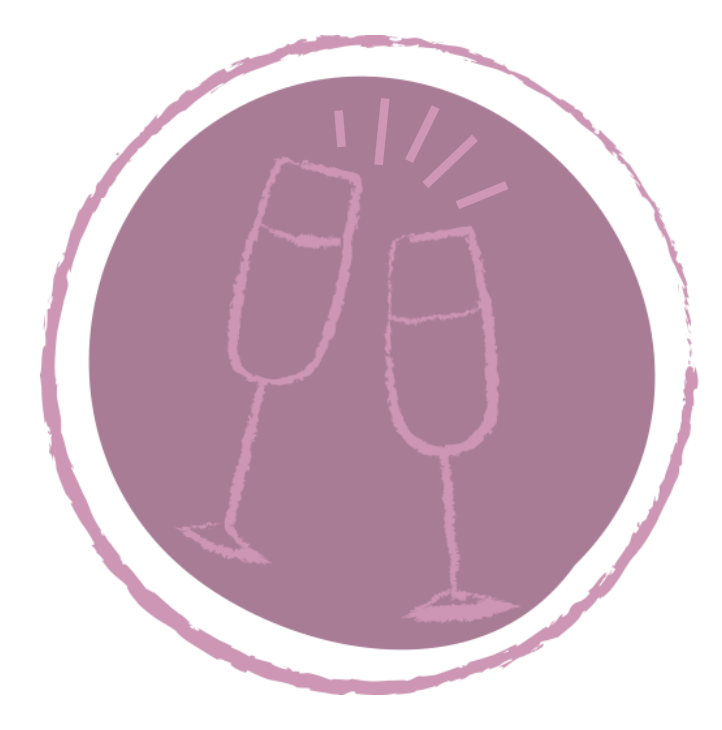

Isso significa que você está **APTO** a enviar a solicitação de registro de estabelecimento.

### ❖ Marque o campo a seguir:

□ O presente formulário solicita ao MAPA que tome as providências relativas ao Registro de Estabelecimento tendo em vista a finalidade expressada na natureza desta solicitação, nos termos da IN MAPA 17/2015 que aprova os requisitos e os procedimentos administrativos para o registro de estabelecimento.

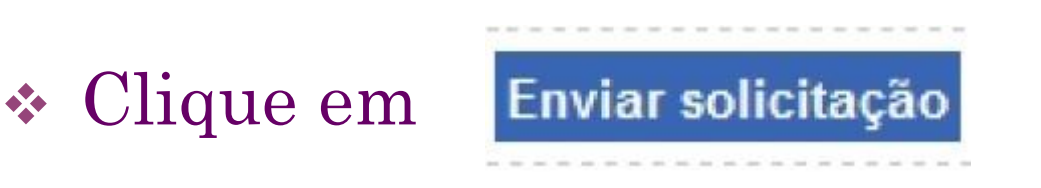

❖ Clique em "Sim" para enviar a solicitação ao MAPA:

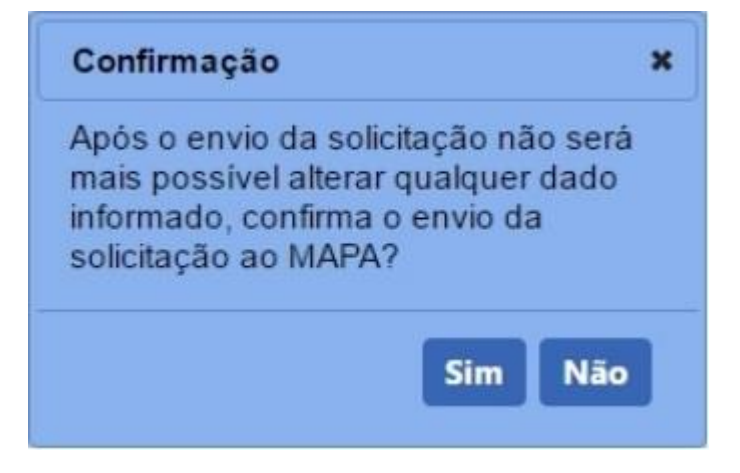

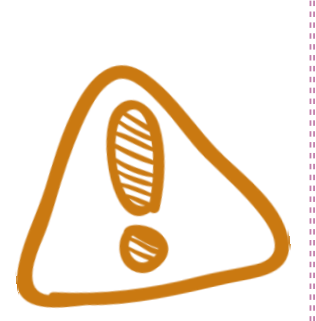

Para aprender mais funcionalidades do Sistema SIPEAGRO, acesse:

http://www.agricultura.gov.br/assuntos/insp ecao/produtos-vegetal/arquivos/bebidas/1 passo-a-passo-registro-de-estabelecimentono-sipeagro.pdf/view  $\frac{40}{40}$ 

❖ Após a visita dos representantes dos órgãos abaixo, você poderá emitir seu registro.

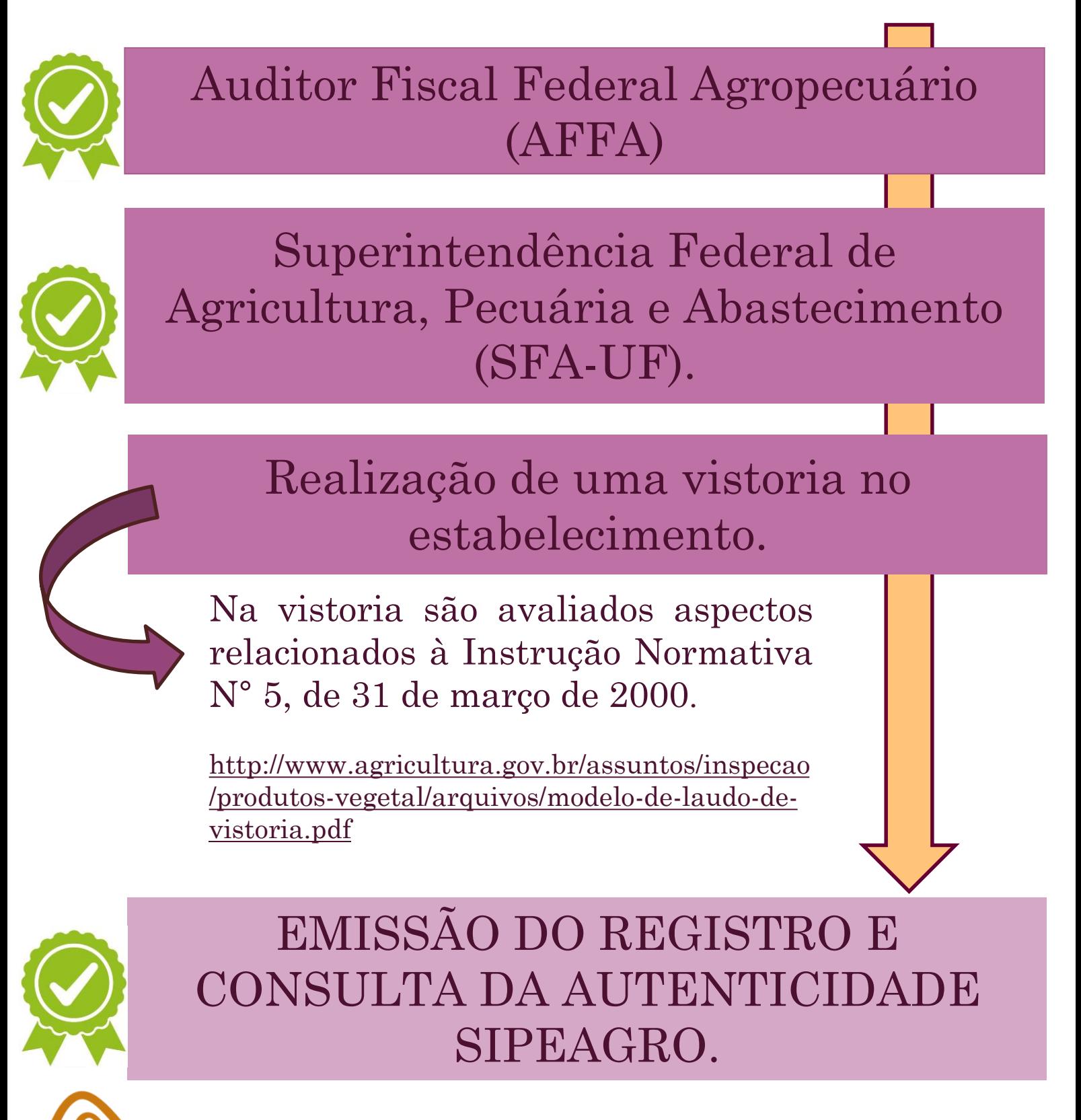

Em caso de dúvidas, consulte a SFA do seu Estado em: http://www.agricultura.gov.br/sfa/lista-sfas 41

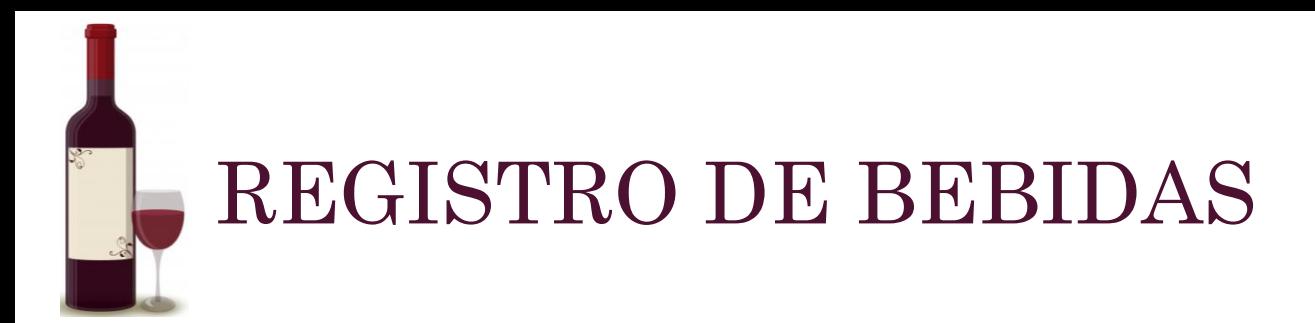

# ❖ Após obtenção do:

Registro de Estabelecimento

Apenas o RT tem o perfil de usuário que permite o Registro de Produtos.

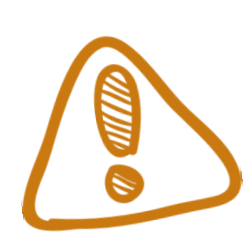

A empresa deve registrar **TODOS** os produtos que pretende produzir e a solicitação desses registros deve ser feita ao MAPA através do SIPEAGRO.

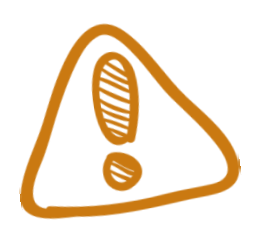

Produtos com a mesma composição e denominação mas com marcas diferentes tem o mesmo registro, ou seja, **um produto pode ter várias marcas.** 42

e e e e e e e e e e e Licenciamento ambiental para agroindústrias de pequeno porte

Todo o estabelecimento que:

❖ Tenha área construída de até 250 m²;

❖ Beneficie e/ou transforme produtos provenientes de explorações agrícolas, pecuárias, pesqueiras, aquícolas, extrativistas e florestais não-madeireiros, abrangendo desde processos simples, como secagem, classificação, limpeza e embalagem, até processos que incluem operações físicas, químicas ou biológicas, de baixo impacto sobre o meio ambiente *(RESOLUÇÃO CONAMA n. 385, de* 

*27 de dezembro de 2006.)*

Apresentar a seguinte documentação ao órgão ambiental responsável pelo licenciamento:

❖ Requerimento de licença ambiental;

❖ Projeto contendo descrição do empreendimento, contemplando sua localização, bem como o detalhamento do sistema de Controle de Poluição e Efluentes, acompanhado da Anotação de Responsabilidade Técnica – ART;

❖ Certidão de uso do solo expedida pelo município;

❖ Comprovação de origem legal quando a matéria-prima for de origem extrativista, quando couber. 43

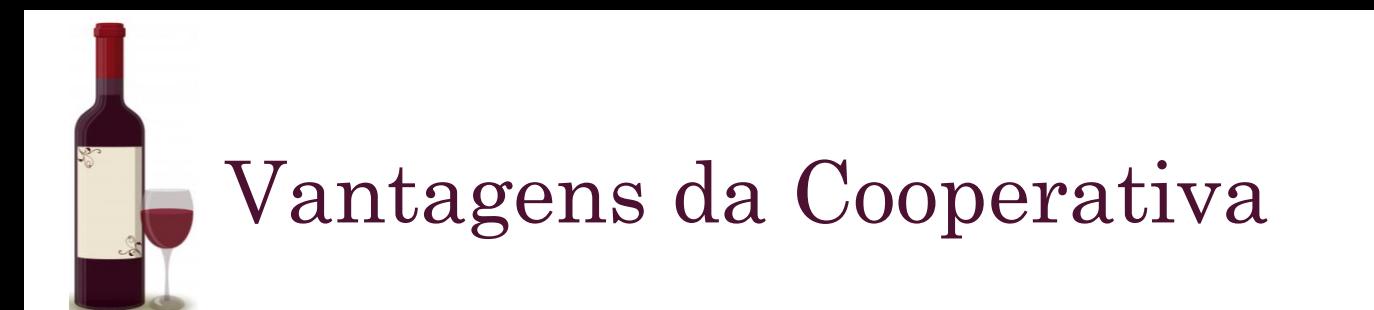

A Instrução Normativa n. 34 de 04/10/2006 determina que somente a Cooperativa precisa estar registrada no MAPA;

As cantinas dos produtores associados não são registradas, mas têm suas instalações aprovadas por meio de vistoria do MAPA;

A Cooperativa pode assim produzir, padronizar, engarrafar e exportar a produção dos seus associados

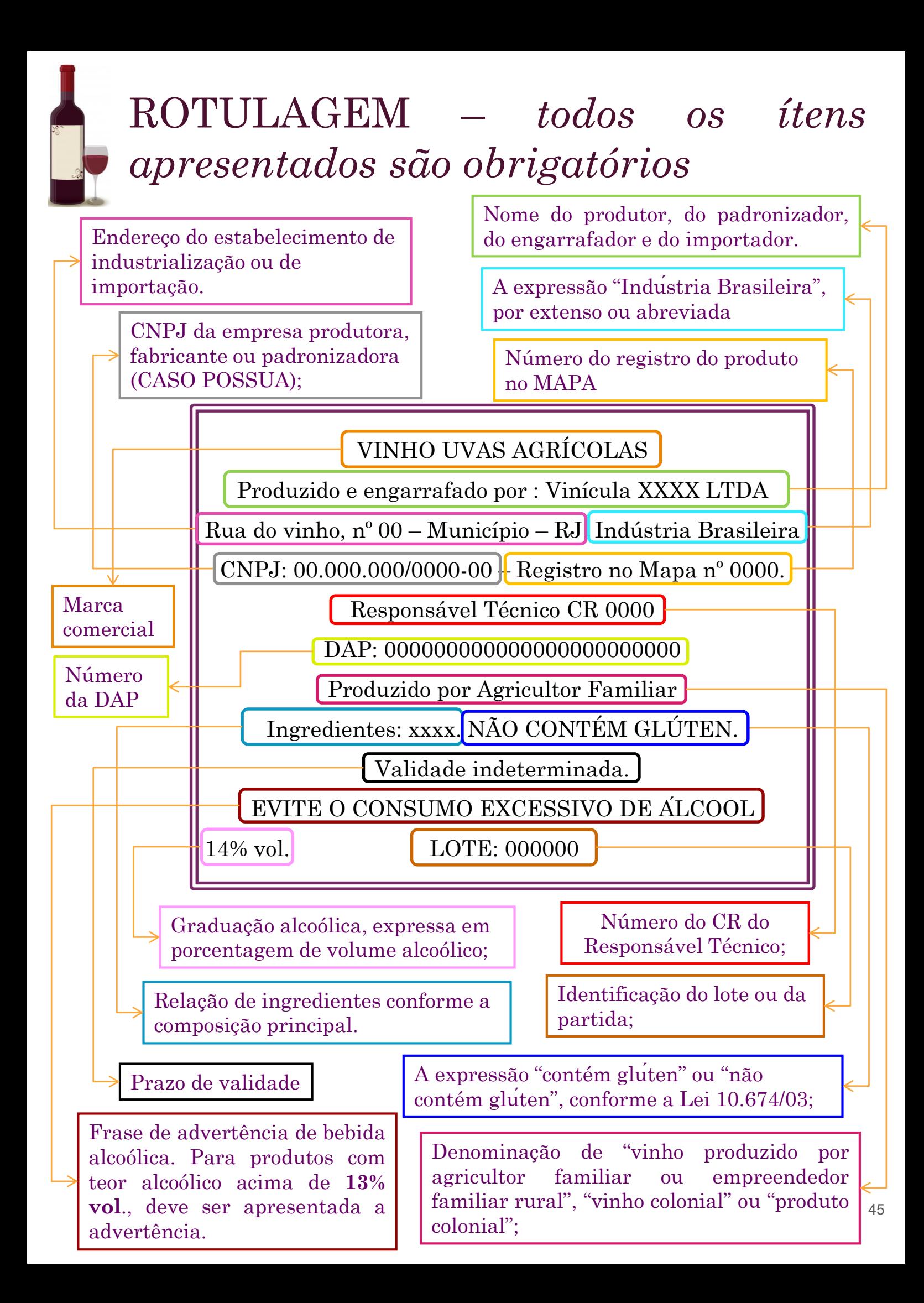

# Identidade dos Vinhos

#### De mesa

❖ Graduação alcoólica que varia de 8,6 a 14% em volume, podendo conter uma atmosfera de pressão a 20° C.

#### Frisante

❖ Graduação alcoólica que varia de 7 a 14% em volume, com conteúdo de anidrido carbônico de 1,1 até 2 atmosferas de pressão a 20° C, natural ou gaseificado.

#### Gaseificado

❖ Resultante da introdução de anidrido carbônico puro por qualquer processo, com graduação alcoólica de 7 a 14% em volume e uma pressão compreendida entre 2,1 e 3,9 atmosferas a 20ºC.

#### Espumantes naturais

❖ Nos quais o anidrido carbônico é resultante da fermentação em recipientes fechados e com pressão mínima de 4 (quatro) atmosferas a 20º C.

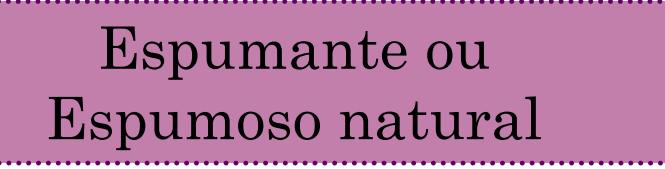

❖ É o vinho espumante no qual o anidrido carbônico é resultante de uma segunda fermentação alcoólica do vinho na garrafa (método champenoeise/tradicional) ou em grandes recipientes (método charmat) com uma pressão mínima de 4(quatro) atmosferas a 20º C, e uma graduação alcoólica de 10 a 13% em volume a 20º C. 46

#### Moscato / Moscatel Espumante

❖ É o vinho espumante no qual o anidrido carbônico é resultante da fermentação em recipiente fechado do mosto ou mosto conservado de uva Moscatel ou Moscato, com uma pressão mínima de 4 atmosferas a 20º C, com graduação alcoólica de 7 a 10% em volume e um remanescente mínimo de açúcar natural de 20 g/L.

#### Licoroso

❖ Com graduação alcoólica natural adquirida de 14 a 18% em volume sendo permitido uso de álcool etílico, mosto concentrado, caramelo, mistela simples, açúcar e caramelo de uva.

Finos

❖ Com graduação alcoólica de 8,6 a 14% em volume, proveniente exclusivamente de variedades "*Vitis Vinífera*", elaborados mediante processos tecnológicos adequados que assegurem a qualidade de suas características sensoriais dos grupos.

Leves

❖ Com graduação alcoólica de 7 a 8,5% em volume, obtido exclusivamente pela fermentação dos açúcares naturais da uva, produzido durante a vindima, na região produtora, podendo ser de Viníferas ou de Americanas ou híbridas, desde que identificadas na rotulagem.

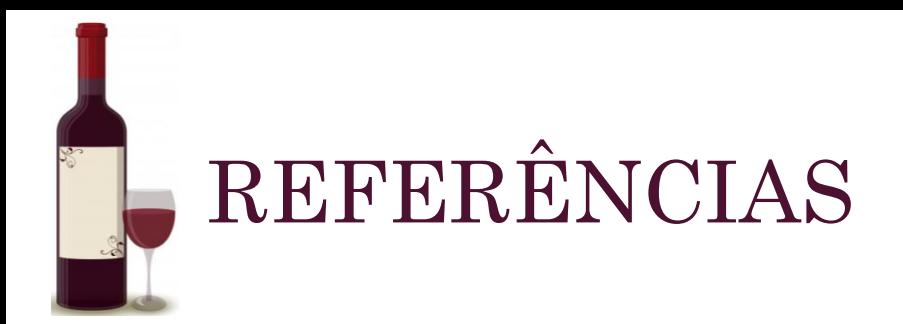

BRASIL. Lei nº 7.678, de 8 de novembro de 1988. Dispõe sobre a produção, circulação e comercialização do vinho e derivados da uva e do vinho, e dá outras providências. Brasília, DF, nov.1988.

BRASIL. Resolução Nº 237 , DE 19 de dezembro de 1997 Conselho Nacional do Meio Ambiente-CONAMA.

BRASIL. Resolução Nº 385, de 27 de dezembro de 2006. Conselho Nacional do Meio Ambiente-CONAMA.

BRASIL. Lei nº 12.959, de 19 de março de 2014. Altera a Lei no 7.678, de 8 de novembro de 1988, para tipifcar o vinho produzido por agricultor familiar ou empreendedor familiar rural, estabelecer requisitos e limites para a sua produção e comercialização e defnir diretrizes para o registro e a fscalização do estabelecimento produtor. Diário Ofcial [da] República Federativa do Brasil, Brasília, DF, 20 mar. 2014.

BRASIL. Ministério da Agricultura, Pecuária e Abastecimento. Instrução Normativa, nº 17, de 23 de junho de 2015. Estabelece em todo o território nacional, as normas específcas de inspeção e a fscalização sanitária de produtos de origem animal, referente às agroindústrias de pequeno porte. Diário Ofcial [da] República Federativa do Brasil, Brasília, DF, 24 jun. 482015.

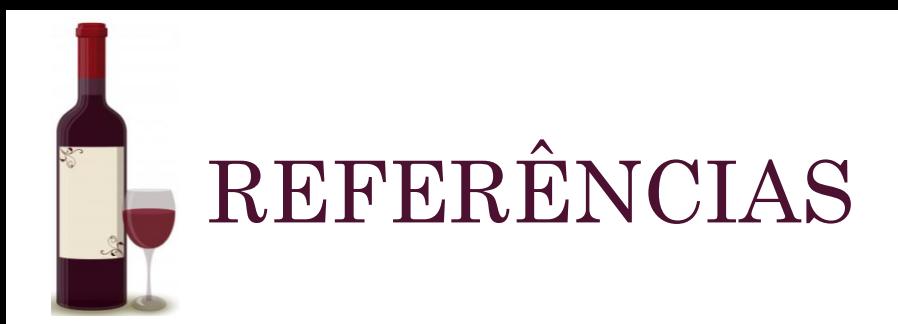

BRASIL. Ministério da Agricultura, Pecuária e Abastecimento. Instrução Normativa, nº 05, de 31 de março de 2015. Aprova o Regulamento Técnico para a fabricação de bebidas e vinagres, inclusive vinhos e derivados da uva e do Referências 40 vinho, dirigido a estabelecimentos elaboradores e ou industrializadores. Diário Ofcial [da] República Federativa do Brasil, Brasília, DF, 05 abr. 2000.

BRASIL. Ministério da Agricultura, Pecuária e Abastecimento. Instrução Normativa Nº 72, de 16 de Novembro de 2018. Aprova os requisitos e os procedimentos administrativos para o registro de estabelecimentos e de produtos classificados como bebidas e fermentados acéticos. Brasília, DF. Nov. 2018